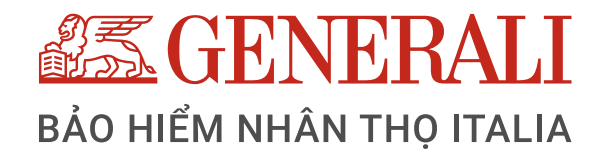

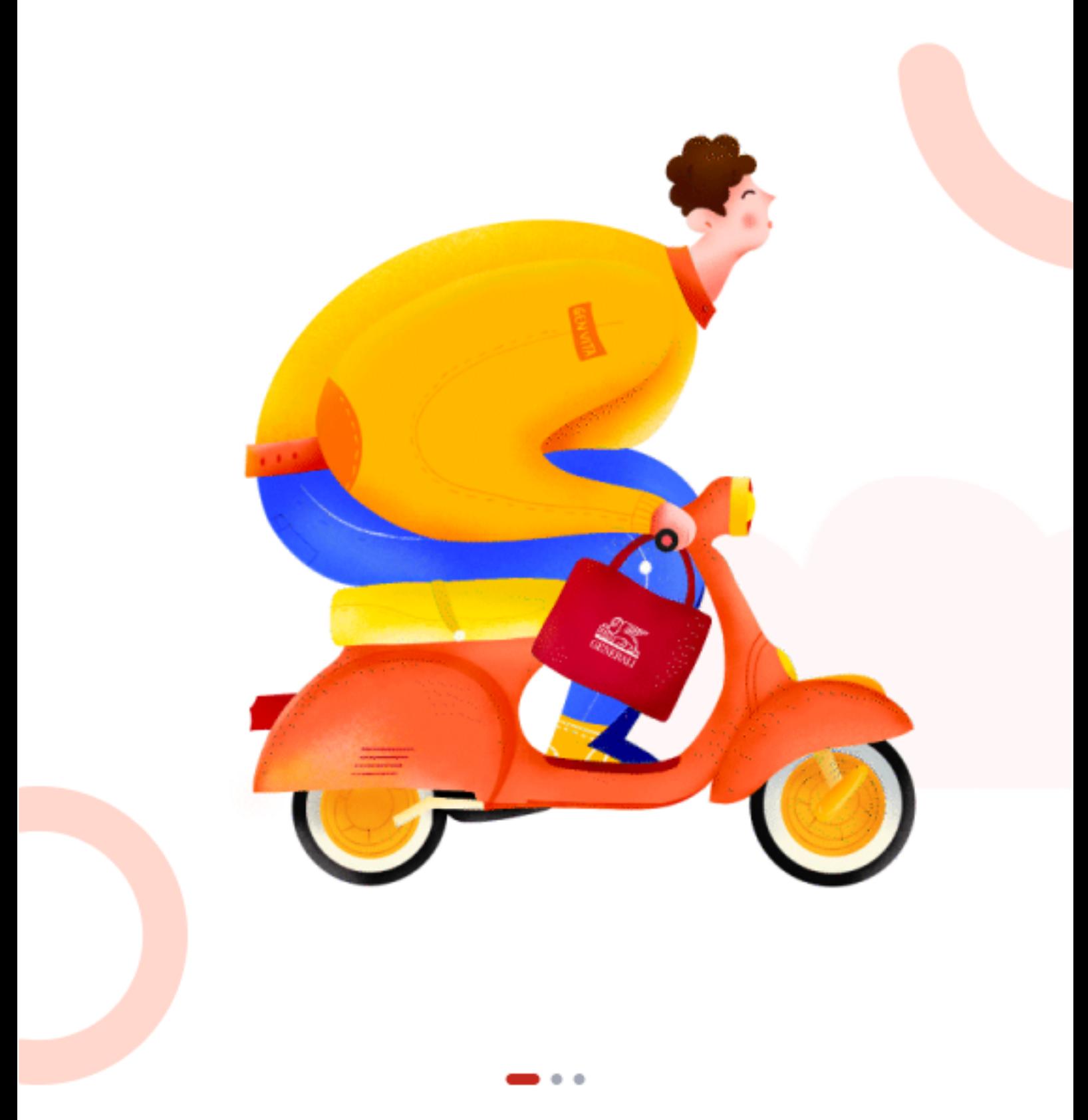

Chào mừng bạn đến với GenVita!

Nơi bạn tận hưởng Niềm vui Như Ý

- 1. Hướng dẫn đăng ký tài khoản trên ứng dụng GenVita
- 2. Hướng dẫn đăng nhập lần đầu tiên trên ứng dụng **GenVita**
- 3. Hướng dẫn xác nhận Hợp đồng điện tử
- 4. Hướng dẫn xem thông tin tại trang chủ MyGenerali
- 5. Hướng dẫn xem và thực hiện các tính năng Đổi quà
- 6. Hướng dẫn xem và thực hiện các tính năng Hỗ trợ
- 7. Hướng dẫn xem Hợp đồng điện tử
- 8. Hướng dẫn sử dụng tính năng Yêu cầu quyền lợi trên ứng dụng GenVita
- 9. Hướng dẫn điều chỉnh thông tin Hợp đồng trên ứng dụng GenVita
- 10. Hướng dẫn điều chỉnh số CMND/ CCCD trên ứng dụng GenVita
- 11. Hướng dẫn điều chỉnh địa chỉ liên lạc trên ứng dụng **GenVita**
- 
- 12. Hướng dẫn điều chỉnh email trên ứng dụng GenVita
- 13. Hướng dẫn điều chỉnh định kỳ đóng phí trên ứng dụng **GenVita**
- 14. Hướng dẫn thay đổi người thụ hưởng trên ứng dụng **GenVita**
- 15. Hướng dẫn khôi phục hiệu lực hợp đồng trên ứng dụng **Genvita**
- 16. Hướng dẫn đóng phí bảo hiểm trên ứng dụng Genvita
- 17. Hướng dẫn thay đổi tỷ lệ phân bổ Quỹ trên ứng dụng **GenVita**
- 18. Hướng dẫn chuyển đổi Quỹ trên ứng dụng Genvita

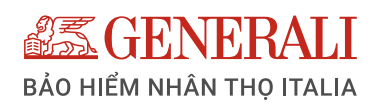

# **MỤC LỤC**

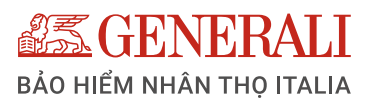

# **HƯỚNG DẪN ĐĂNG KÝ TÀI KHOẢN TRÊN ỨNG DỤNG GENVITA**

# **HƯỚNG DẪN ĐĂNG NHẬP TRÊN ỨNG DỤNG GENVITA**

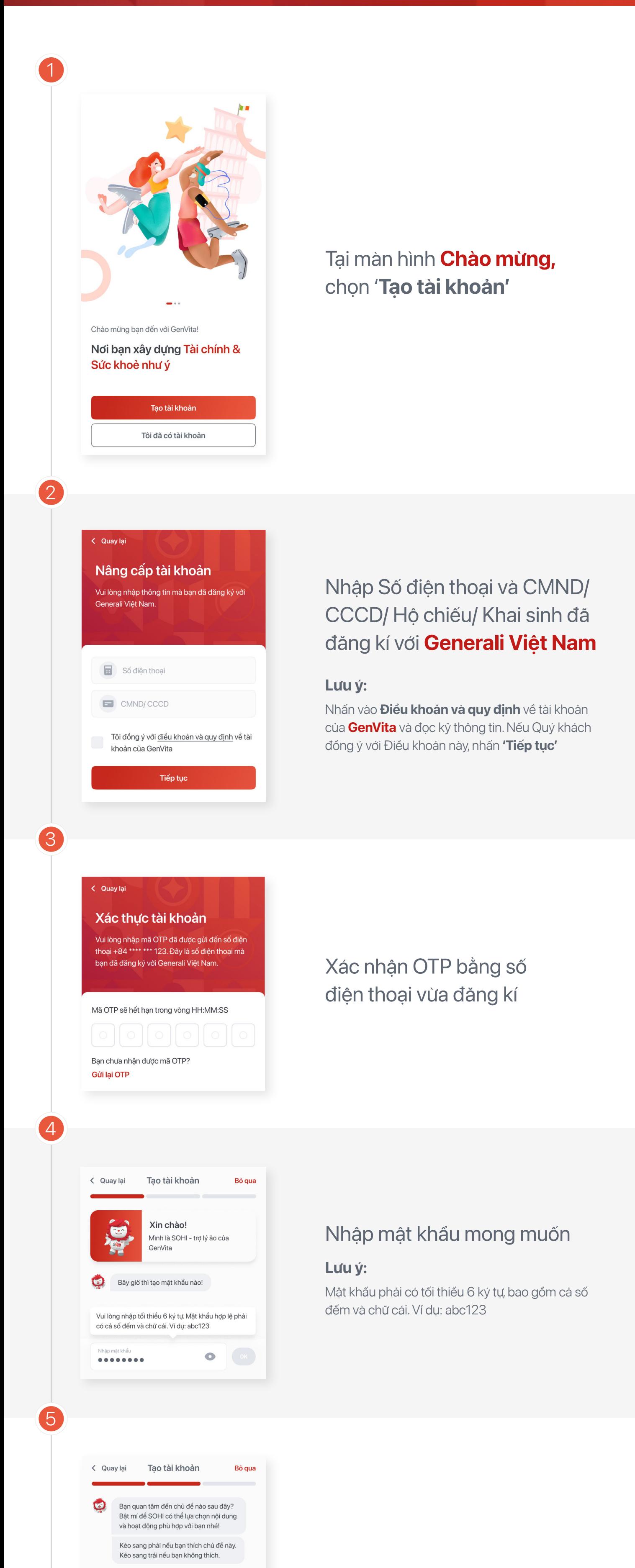

- Apple ID (áp dụng cho hệ điều hành IOS)
- Zalo
- Gmail
- Facebook

Lựa chọn ít nhất 3 chủ đề yêu thích. **GenVita** sẽ dựa vào chủ đề mà Quý khách đã chọn để gợi ý nội dung phù hợp trên ứng dụng.

- Apple ID (áp dụng cho hệ điều hành IOS)
- Zalo  $\bullet$
- **Gmail**
- Facebook  $\bullet$

# Liên kết tài khoản để đăng nhập nhanh hơn cho những lần sau **(không bắt buộc)**

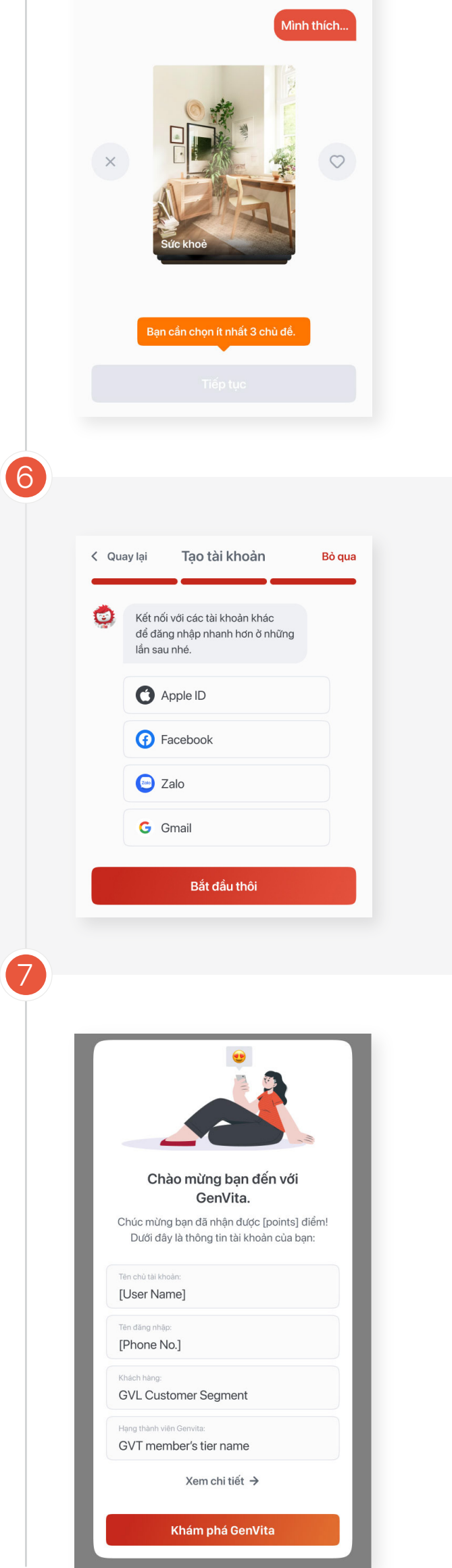

Hệ thống điều hướng về trang chủ tính năng **MyGenerali** – Cổng thông tin Khách hàng (tên gọi cũ là **GenCare**)

Nhấn **'Bắt đầu thôi',** sau đó nhấn **'Khám phá ngay'** để bắt đầu trải nghiệm ứng dụng **GenVita.**

Tại màn hình **Chào mừng,** chọn **'Tôi đã có tài khoản'**

- Apple ID (áp dụng cho hệ điều hành IOS)
- Zalo
- **Gmail**  $\bullet$
- Facebook

Nhập Số điện thoại và mật khẩu, sau đó nhấn **'Tiếp tục'**

## **Đối với tài khoản đăng nhập là Số điện thoại:**

Lựa chọn ít nhất 3 chủ đề yêu thích. **GenVita** sẽ dựa vào chủ đề mà Quý khách đã chọn để gợi ý nội dung phù hợp trên ứng dụng.

# Liên kết tài khoản để đăng nhập nhanh hơn cho những lần sau

Nhấn **'Bắt đầu thôi',** sau đó nhấn **'Khám phá ngay'** để bắt đầu trải nghiệm ứng dụng **GenVita.**

Nhấn **'Bắt đầu thôi',** sau đó nhấn **'Khám phá ngay'** để bắt đầu trải nghiệm ứng dụng **GenVita.**

## Tại màn hình **Chào mừng,** chọn **'Tôi đã có tài khoản'**

# **Đối với tài khoản đăng nhập là Apple ID/ Zalo/Gmail/Facebook:**

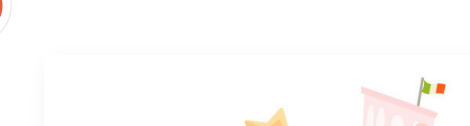

Tại màn hình đăng nhập:

Lựa chọn ít nhất 3 chủ đề yêu thích. **GenVita** sẽ dựa vào chủ đề mà Quý khách đã chọn để gợi ý nội dung phù hợp trên ứng dụng.

- Chọn **'Tài khoản liên kết'**
- Nhấn vào biểu tượng Apple ID/Zalo/Gmail/Facebook để đăng nhập vào ứng dụng.

Liên kết tài khoản để đăng nhập nhanh hơn cho những lần sau **(không bắt buộc)** 

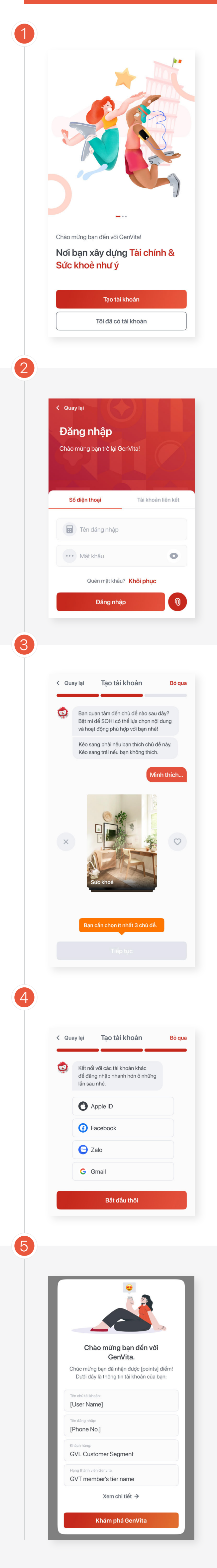

1

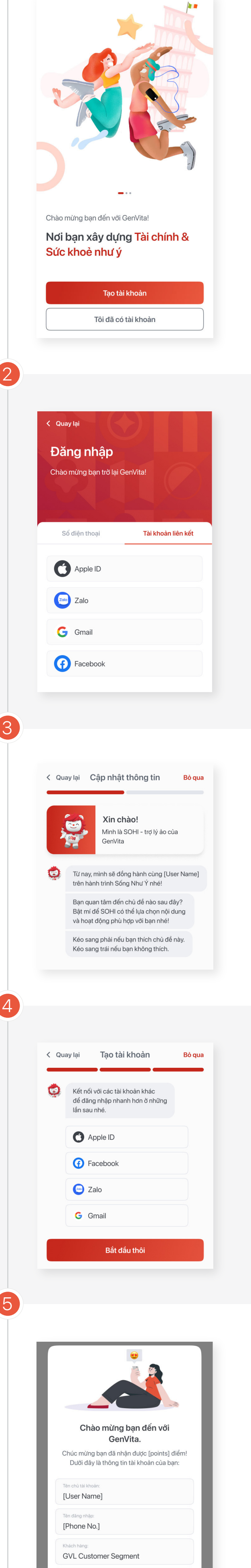

GVT member's tier name

Xem chi tiết →

Khám phá GenVita

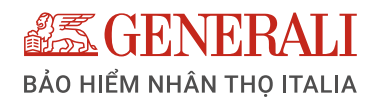

# **HƯỚNG DẪN XÁC NHẬN HỢP ĐỒNG ĐIỆN TỬ**

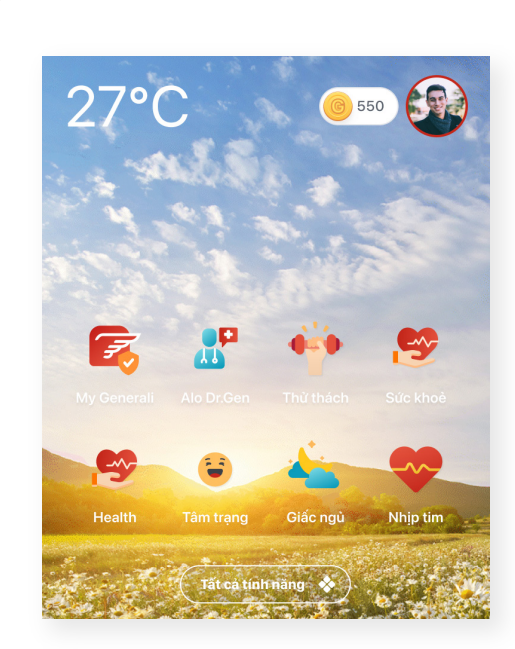

Truy cập vào trang chủ **MyGenerali** trên **App Genvita**

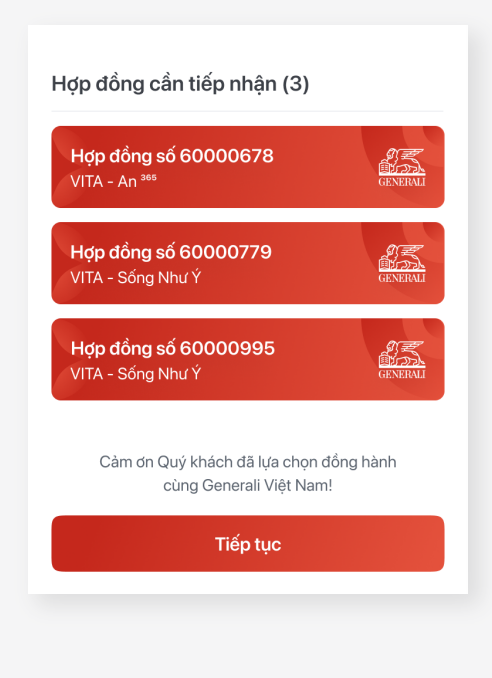

Màn hình hiển thị thông tin về các **Hợp đồng cần xác nhận**, nhấn **'Tiếp tục'** để đến bước tiếp theo

# **Lưu ý quan trọng** gồm 9 mục:

- 1. Nghĩa vụ cung cấp thông tin
- 2. Thời gian cân nhắc
- 3. Đóng phí bảo hiểm
- 4. Tài liệu minh họa Quyền lợi Bảo hiểm
- 5. Giá trị hoàn lại
- 6. Loại trừ trách nhiệm bảo hiểm
- 7. Thời gian chờ
- 8. Thời hạn giải quyết quyền lợi Bảo hiểm
- 9. Cập nhật thông tin

Đọc toàn bộ nội dung ở phần **Lưu ý quan trọng** và nhấn **'Đã đọc'** để đến bước

Lưu ý quan trọng < Quay lai

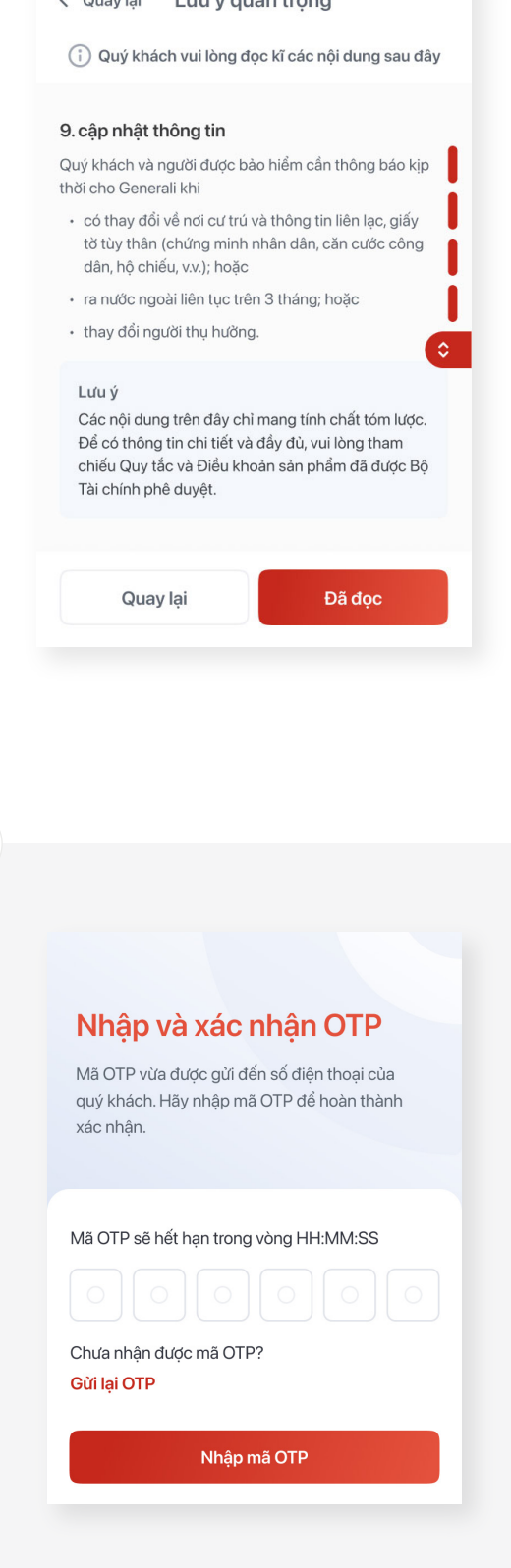

tiếp theo.

Xác nhận **OTP** và hoàn tất xác nhận hợp đồng

2

1

4

3

### **Lưu ý:**

- Hợp đồng sẽ được tự động tải về thiết bị để Quý khách có thể xem chi tiết.  $\bullet$
- Email và SMS xác nhận hợp đồng thành công sẽ được gửi ra sau khi hoàn tất xác nhận.  $\bullet$
- Vào mục "Hợp đồng bảo hiểm" để xem những thông tin chi tiết về Hợp đồng.

# **Bước 2:** Tại khu vực **Cập nhật tình hình đơn vị quỹ**

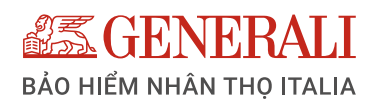

# **HƯỚNG DẪN XEM THÔNG TIN TẠI TRANG CHỦ MY GENERALI**

Sau khi thực hiện đăng nhập vào GenVita, tại màn hình trang chủ **MyGenerali**, Quý khách có thể xem các thông tin dưới đây:

> Danh sách các hợp đồng bảo hiểm cá nhân của Quý khách tại Generali thể hiện trên từng thẻ bảo hiểm như hình chụp.

Quý khách có thể chọn vào từng thẻ để xem thông tin chi tiết từng hợp đồng.

Danh sách **thẻ Bảo hiểm sức khỏe điện tử** (nếu Quý khách có tham gia sản phẩm VITA - Sống Như Ý, VITA - Sức Khỏe Vàng và gói Bảo hiểm sức khỏe nhóm).

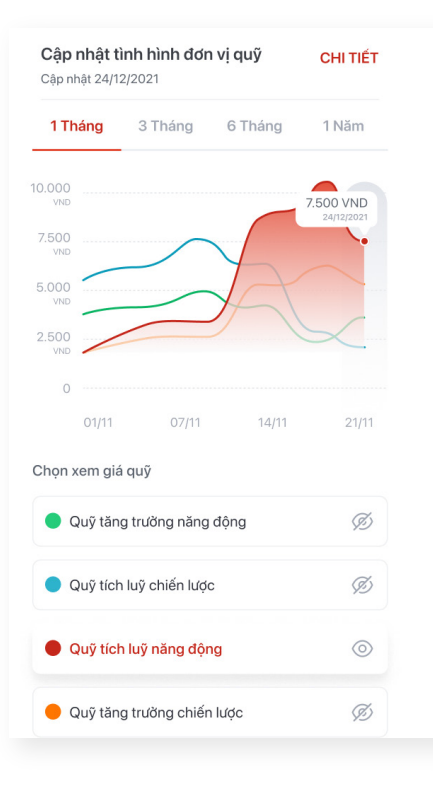

- Chọn nút 1 tháng/3 tháng/6 tháng/1 năm để xem xu hướng 1 tháng/1 quý/nửa năm và 1 năm
- Nhấn vào nút tương ứng ở mục **Chọn xem giá trị quỹ** để xem thông tin của Quỹ tương ứng
- Nhấn **'Xem chi tiết'** để xem  $\bullet$ tình hình đầu tư của (các) Hợp đồng bảo hiểm Liên kết đơn vị

Nhấn vào nút mũi tên $(\bullet)$ bên cạnh tên hoặc ảnh đại diện để xem các thông tin.

# **Bước 3:**

Chọn các nội dung cần xem bằng cách nhấn vào nút tương ứng:

- **Tổng quát:** Thông tin tổng quan về Giá trị tài khoản Hợp đồng bảo hiểm liên kết đơn vị
- **Giá trị quỹ:** Thông tin về tình hình đầu tư của từng Quỹ thuộc Hợp đồng bảo hiểm liên kết đơn vị

• Nhấn vào biểu tượng (D) để xem lưu ý quan trọng về cách tính **Tổng quyền lợi bảo** 

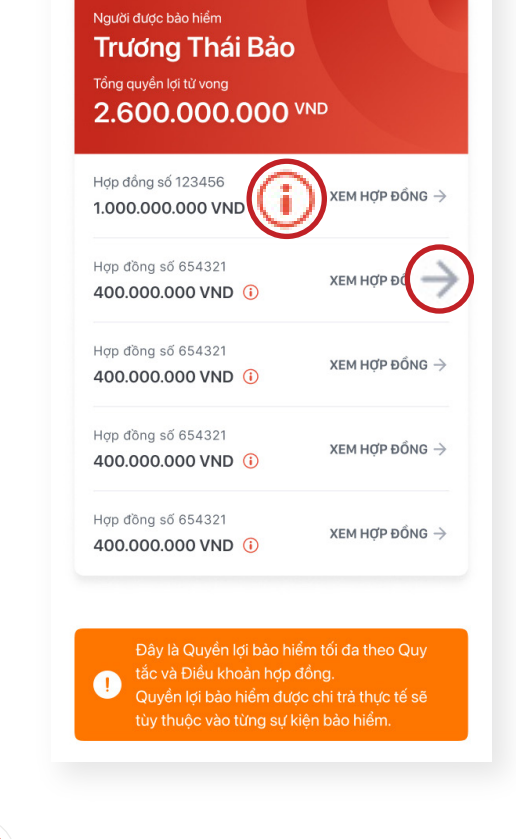

#### Thẻ bảo hiểm sức khoẻ **XEM TẤT SENERAL VITA** VIT/ Sức Khoẻ Vàng Sức NGUYỄN THỊ NGỌC BÍCH **NGU** V.I.P 12345678 1234 **1** Đang hiệu lực **1**

# **Thông tin liên lạc** và **thông tin nhân thân** của **Bên mua bảo hiểm:** (Đối với KH cá nhân)

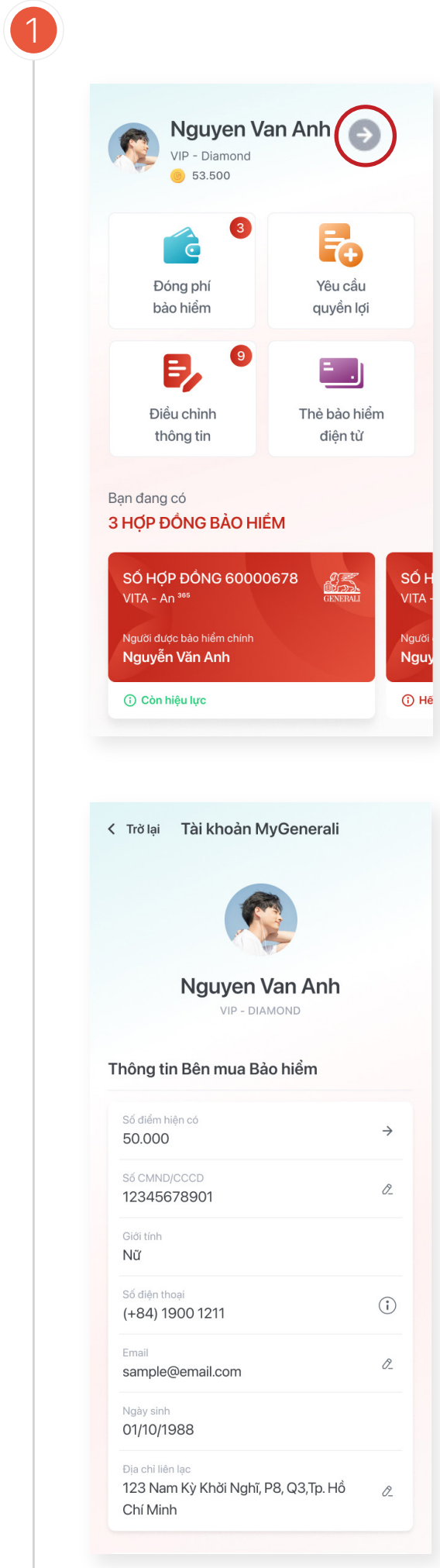

**Biểu đồ cập nhật tình hình đơn vị quỹ** (chỉ hiển thị nếu Quý khách có tham gia Hợp đồng bảo hiểm Liên kết đơn vị). Biểu đồ này tổng hợp giá đơn vị quỹ của tất cả 4 Quỹ đầu tư tại **Generali Việt Nam**, áp dụng cho Sản phẩm Bảo hiểm Liên kết đơn vị.

Giá đơn vị Quỹ được **Generali Việt Nam** cập nhật vào mỗi thứ Năm hàng tuần.

Để xem biểu đồ đơn vị Quỹ đầu tư, Quý khách làm theo các bước sau

## **Bước 1:**

Tại trang chủ **MyGenerali**, kéo xuống phần **Cập nhật tình hình đơn vị quỹ** 

**Danh sách tất cả Người được bảo hiểm (NĐBH)** của **các Hợp đồng bảo hiểm còn hiệu lực.** Quý khách nhấn vào biểu tượng  $(+)$  bên cạnh tên NĐBH để xem **tổng số tiền bảo hiểm** của **mỗi nhóm quyền lợi.**

- Họ và tên Bên mua bảo hiểm
- Số điểm hiện có trên GenVita
- Số CMND/CCCD
- Giới tính
- Số điện thoại
- Email
- Ngày sinh
- Địa chỉ liên lạc

Nhấn vào biểu tượng mũi tên để xem chi tiết số tiền bảo hiểm của mỗi nhóm quyền lợi

**hiểm** trên mỗi Hợp đồng.

Nhấn vào biểu tượng mũi tên  $\bullet$  để xem thông tin chi tiết của **Hợp đồng** tương ứng

#### **Lưu ý:**

- Hợp đồng sẽ được tự động tải về thiết bị để Quý khách có thể xem chi tiết.
- Nếu Quý khách là Khách hàng mới, email và SMS xác nhận hợp đồng thành công sẽ được gửi ra sau khi hoàn tất xác nhận.
- Vào mục "Hợp đồng bảo hiểm" để xem những thông tin chi tiết về Hợp đồng.

Các thông tin trên chính là thông tin Quý khách đăng ký tại Hợp đồng bảo hiểm.

Quý khách có thể điều chỉnh thông tin bằng cách nhấn vào biểu tượng cây bút.

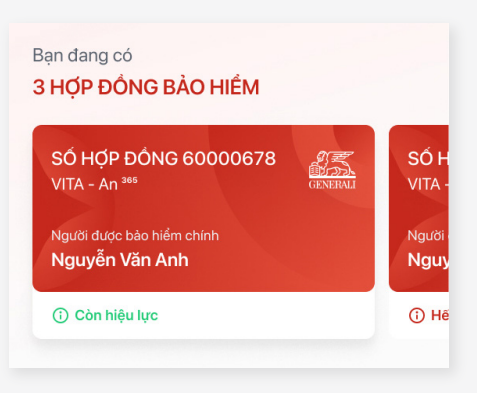

2

3

Ban đang có

VITA - An  $3$ 

3 HỢP ĐỒNG BẢO HIỂM

4

Người được bảo hiểm chính

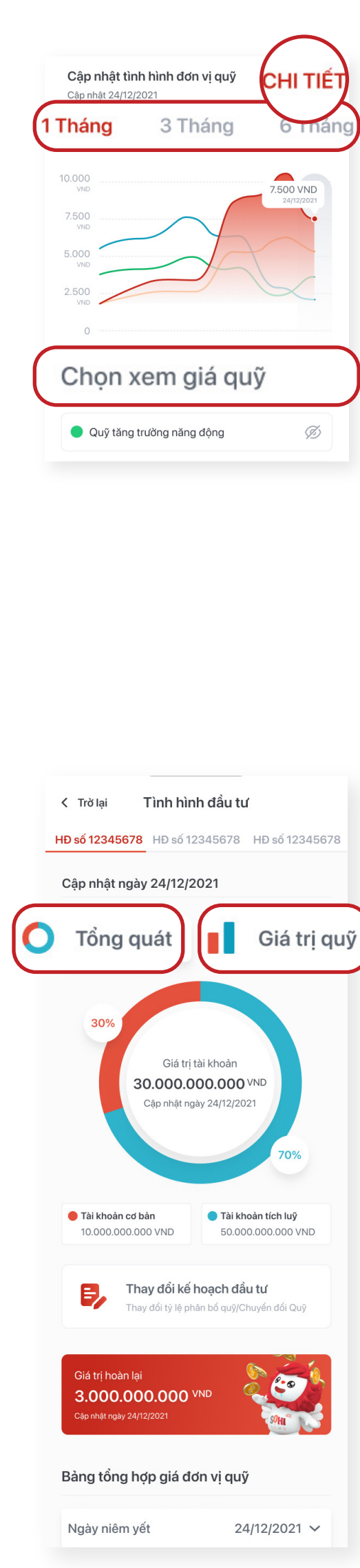

& Nguyễn Văn Anh

<sup>3</sup>Trương Thái Bảo

5

Tổng quyền lợi tử vong 1.400.000.000 VND Tổng quyền lợi thương tật 4.000.000.000 VND Tổng quyền lợi thai sản

1,000,000,000 VND

& Nguyễn Văn Anh

Chi tiết quyền lợi

Lê Bình

Nguyễn Văn Anh

1 Còn hiệu lực

Bảo vê cho

**SỐ HƠP ĐỒNG 12345678** 

のましい (SENERAL)

SÓ F

**VITA** 

Ngườ **Nguy** 

O Hế

**XEM TẤT** 

 $\rightarrow$ 

 $\ddot{}$ 

 $\ddot{}$ 

 $\times$ 

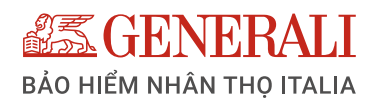

# **HƯỚNG DẪN XEM VÀ THỰC HIỆN CÁC TÍNH NĂNG ĐỔI QUÀ**

Tại trang chủ **MyGenerali,** Quý khách có thể thực hiện **Đổi quà.** theo các bước sau:

3

#### Máy chơi game PS5 Pro hiện đai mới

⊙ Hết hạn vào 22/09/2021

Chúc mừng! Bạn đã có đủ điểm để đổi món quà này! 2.000 diểm 2.000 điểm

1. Voucher chỉ áp dụng cho các chi nhánh cửa hàng tại khu vực TP.HCM và Hà Nội.

2. Voucher không có giá trị quy đổi tiền mặt

3. Số lương voucher có han nên chương trình có thể thay đổi nội dung, hoặc kết thúc sớm hơn dự kiến thao chính xác công ty

4. Để biết thêm chi tiết, vui lòng liên hệ bộ phân Chăm Sóc Khách Hàng qua SĐT- 19001234 hoặc qua Email email@genvita.vn

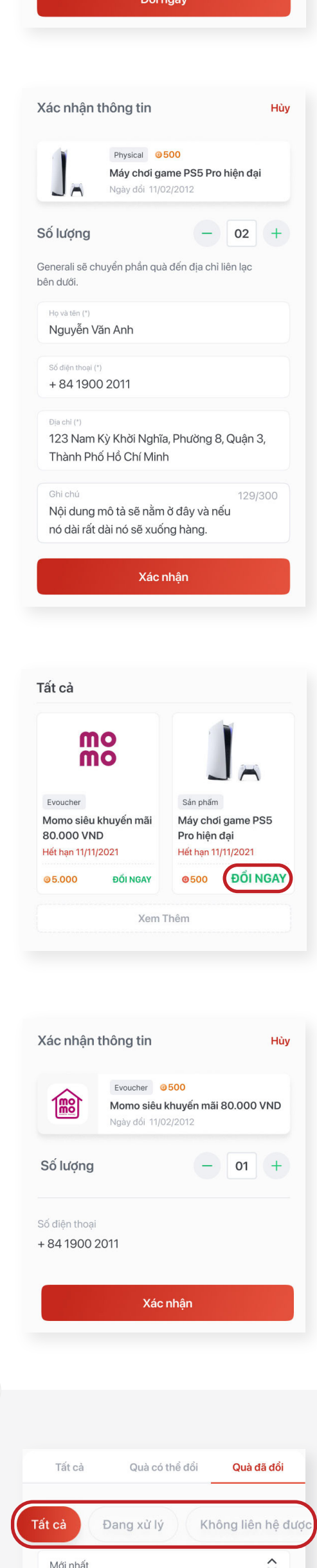

Tại trang chủ của tính năng **Đổi quà.**

**Trang quà tặng** hiển thị dưới **Thẻ thành viên**. Tại đây, Quý khách có thể:

- Xem theo **trạng thái** của quà tăng:
	- Tất cả: Hiển thị danh mục

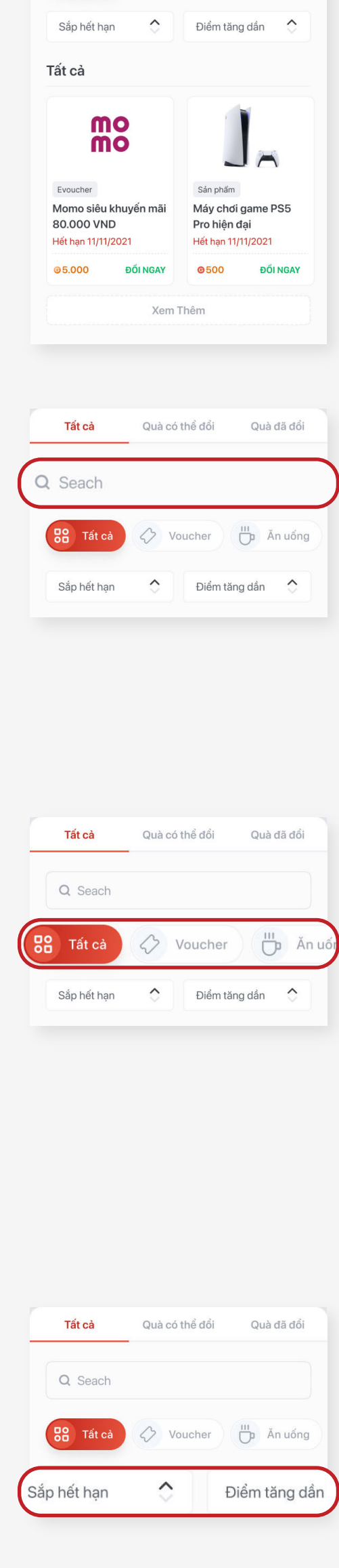

- tất cả các quà tặng.
- Quà có thể đổi: Hiển thị danh mục quà tặng mà Quý khách có thể đổi được.
- Quà đã đổi: Hiển thị danh mục quà tặng mà Quý khách đã đổi.
- **Tìm kiếm** quà tặng: Quý khách có thể nhập từ khóa các loại quà tặng theo tên, ngành hàng hoặc loại quà tặng.
- Xem theo **loại quà tặng:**
	- Tất cả: Hiển thị tất cả quà tặng còn trong hạn đổi quà.
	- Voucher: Hiển thị tất cả quà tặng thuộc loại voucher còn trong hạn đổi quà
	- Ăn uống: Hiển thị tất cả quà tặng thuộc loại ăn uống còn trong hạn đổi quà
	- Và những danh mục quà tặng khác.
- Xem theo **thời gian:**
	- Sắp hết hạn/ Mới nhất: Hiển thị danh sách quà tặng theo ngày sắp hết hạn/ mới nhất
	- Điểm tăng dần/ giảm dần: Hiển thị danh sách quà tặng theo thứ thự điểm đổi quà tăng dần/ giảm dần

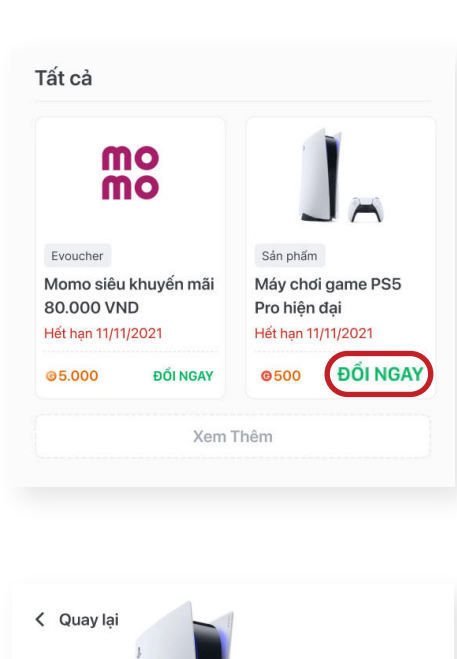

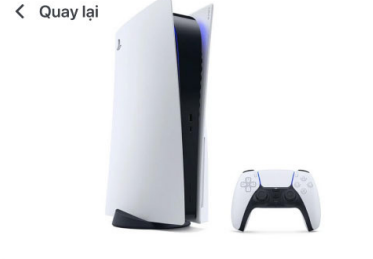

#### ĐỔ ĐIỆN TỪ

- Tất cả  $\bullet$
- Đang xử lý  $\bullet$
- Không liên hệ được  $\bullet$

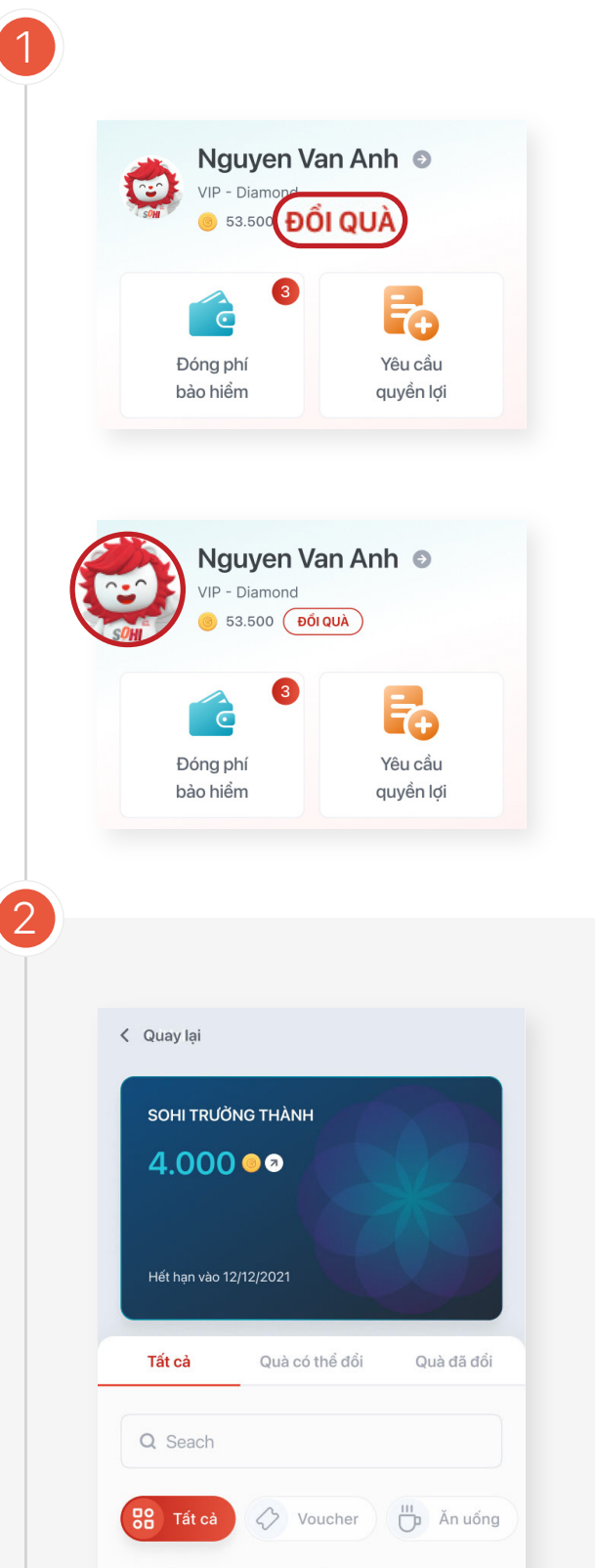

4

mo mo

Momo siêu khuyến mãi

LINK VOUCHER +

**Grab** 

Food

Grabfood 50.000 VND

# **Đổi quà**

LINK VOUCHER +

Ngày đổi 11/02/2012

Physical

Evoucher

Máy chơi game PS5 Pro hiện đại

Ngày đổi 11/02/2012 **THẤT BẠI** 

80.000 VND

Ngày đổi 11/02/2012 ĐANG XỬ LÝ

Momo siêu khuyến mãi

Evoucher

Evoucher

80,000 VND

Ngày đổi 11/02/2012

Tại trang quà tặng, Quý khách nhấn **'Đổi ngay'** cho món quà mà Quý khách muốn đổi:

### **Lưu ý:**

Nếu Quý khách không đủ điểm thì sẽ không đổi được.

# **2. Quà Evoucher Got-it/ Momo**

Bước 1: Nhấn vào quà tặng để xem thông tin quà tặng

Bước 2: Nhấn **'Đổi ngay'**

Các loại quà tặng và cách đổi:

# **1. Quà hiện vật:**

Bước 1: Nhấn vào quà tặng để xem thông tin quà tặng

# Bước 2: Nhấn **'Đổi ngay'**

# **Xem chi tiết quà đã đổi**

Quý khách có thể xem **Quà đã đổi** thành công tại mục **Quà đã đổi** theo các trạng thái

Bước 4: Nhấn **'Xác nhận'** và hoàn tất đổi quà

Bước 3: Nhập các thông tin cần thiết để giao hàng, gồm:

- Số lượng
- Họ và tên
- Số điện thoại
- Địa chỉ

Truy cập vào tính năng **Đổi quà**

**Cách 1:** Tại trang chủ **MyGenerali** nhấn **'Đổi quà'**

**Cách 2:** Nhấn vào ảnh đại diện sau đó nhấn vào biểu tượng hộp quà

Bước 3: Nhấn **'Xác nhận'** và hoàn tất đổi quà

- Nếu là voucher Gotit: Link quà tặng sẽ ở mục **Quà đã đổi**
- Nếu là voucher Momo: voucher được lưu vào Momo.

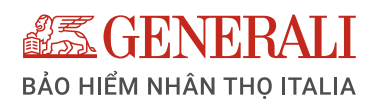

# **HƯỚNG DẪN XEM VÀ THỰC HIỆN CÁC TÍNH NĂNG HỖ TRỢ**

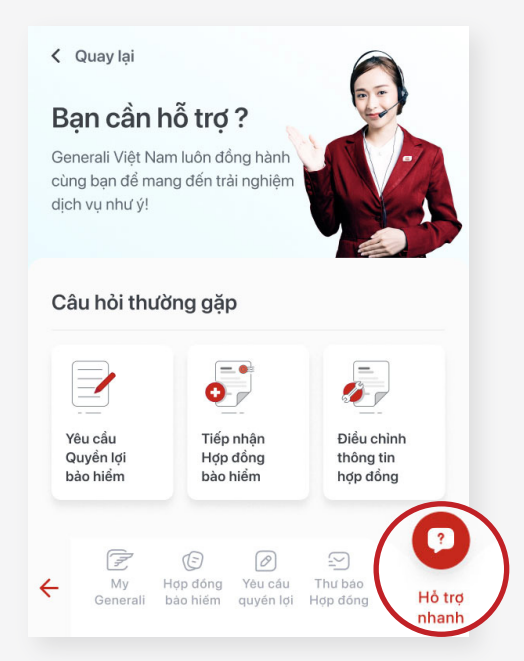

2 □ Mẫu biểu Lãi suất Cập nhật về lãi suất của các Sản phẩm Bảo hiểm Nhân thọ Tìm văn phòng Generali ngay Hơn 60 Trung tâm Dịch vụ Khách hàng/Văn phòng Tổng đại lý GenCasa trên toàn quốc 3 < Quay lại I Long  $\bullet$  $\alpha$ Al Fresco's **Highlands Coffee** Phan-Xích Long Trung tâm Văn phòng<br>tổng đại lý Hệ thống bảo lãnh Dịch vụ Khách hàng Generali thanh toán  $\frac{1}{\Phi}$ Danh sách chi nhánh GenCasa Hồ Chí Minh - Quận 4, TpHC Vu Tong Phan, Ho Chi Minh... - 3,4km GenCasa Hồ Chí Minh - Quận 4 Vu Tong Phan, Ho Chi Minh... - 3,4km GenCasa Hồ Chí Minh - Bến Nghé Vu Tong Phan, Ho Chi Minh..  $-3.4$ 

Tại trang chủ **MyGenerali,**nhấn vào **Hỗ trợ nhanh** ở góc phải cuối màn hình. Tại đây, Quý khách có thể xem và thực hiện các thao tác sau:

## 1

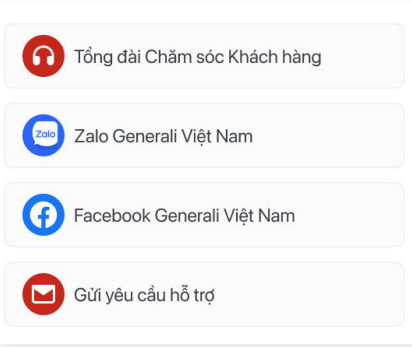

## **Liên hệ Generali**

Quý khách lựa chọn phương thức hỗ trợ mong muốn gồm:

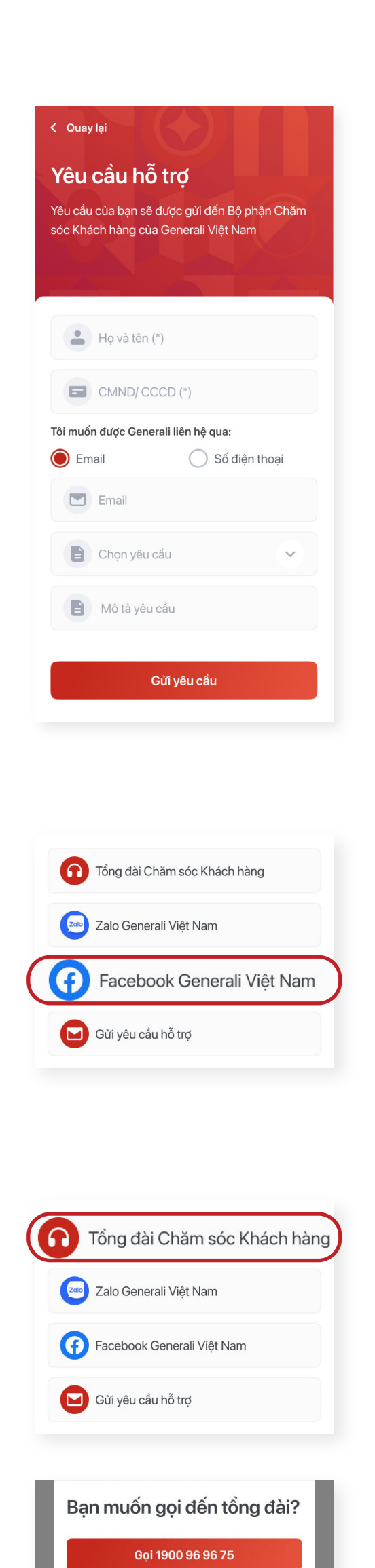

Quý khách sẽ được điều hướng về Trang Facebook chính thức của Generali Việt Nam

- Bước 3: Nhập **'Email'**/ **'Số điện thoại', 'Chọn yêu cầu' và 'Mô tả yêu cầu'**
- Bước 4: Nhấn **'Gửi yêu cầu'** để hoàn tất gửi yêu cầu
- **Facebook Generali Việt Nam**  $\bullet$

Quý khách sẽ được điều hướng về Trang Zalo chính thức của Generali Việt Nam. Tại đây, Quý khách có thể nhấn theo dõi để cập nhật các tin tức mới nhất từ Generali Việt Nam qua Zalo.

# **Zalo Generali Việt Nam**

- **Tổng đài chăm sóc**   $\bullet$ **Khách hàng:**
	- Bước 1: Nhấn vào **'Tổng đài Chăm sóc khách hàng'**
	- Bước 2: Nhấn **'Gọi 1900 96 96 75'** để gọi đến tổng đài hoặc **'Quay lại'** để hủy thao tác
- **Gửi yêu cầu hỗ trợ.** Gồm các bước:
	- Bước 1: Nhập thông tin gồm **'Họ và tên'** và **'CMND/CCCD'**
	- Bước 2: Chon phương thức  $\circ$ liên hệ **'Email'**/ **'Số điện thoại'**

Tổng đài Chăm sóc Khách hàng Zalo Generali Viêt Nam Facebook Generali Việt Nam Gửi yêu cầu hỗ trợ

Trở lai

## **Lãi suất**

Quý khách có thể xem và cập nhật về lãi suất của các sản phẩm Bảo hiểm nhân thọ

### **Tìm địa điểm**

Quý khách có thể lọc các địa điểm theo thành phố/ khu vực mong muốn hoặc nhấn vào thanh tìm kiếm để tra cứu các địa điểm sau :

- Trung tâm dịch vụ khách hàng
- Văn phòng tổng đại lý Generali  $\bullet$
- Hệ thống bảo lãnh thanh toán.

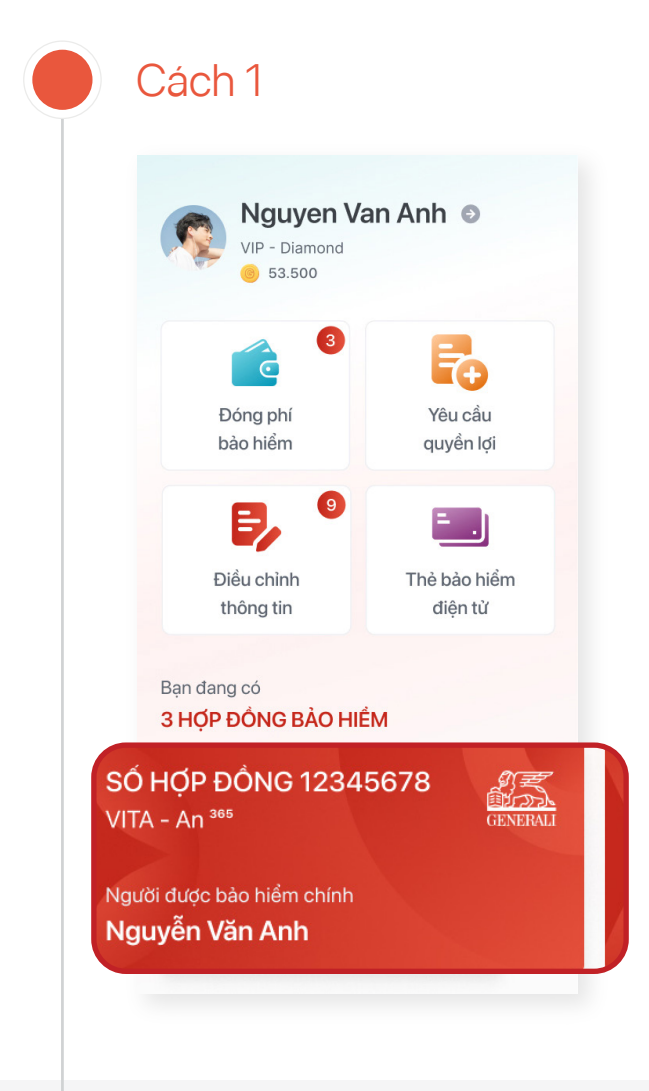

Quý khách xem thông tin chi tiết về Hợp đồng điện tử bằng các cách sau:

> Tại trang chủ **MyGenerali,** chọn **Hợp đồng bảo hiểm** mà Quý khách muốn xem.

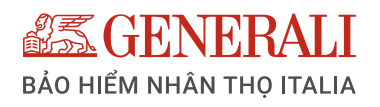

# **HƯỚNG DẪN XEM HỢP ĐỒNG ĐIỆN TỬ**

### Cách 2

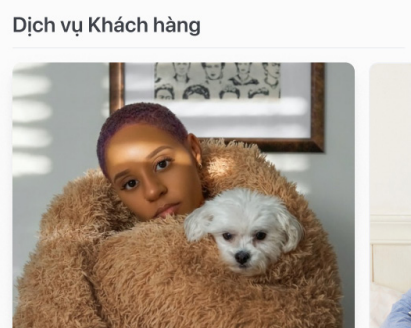

Tại trang chủ **MyGenerali**, chọn tab **Hợp đồng bảo hiểm**

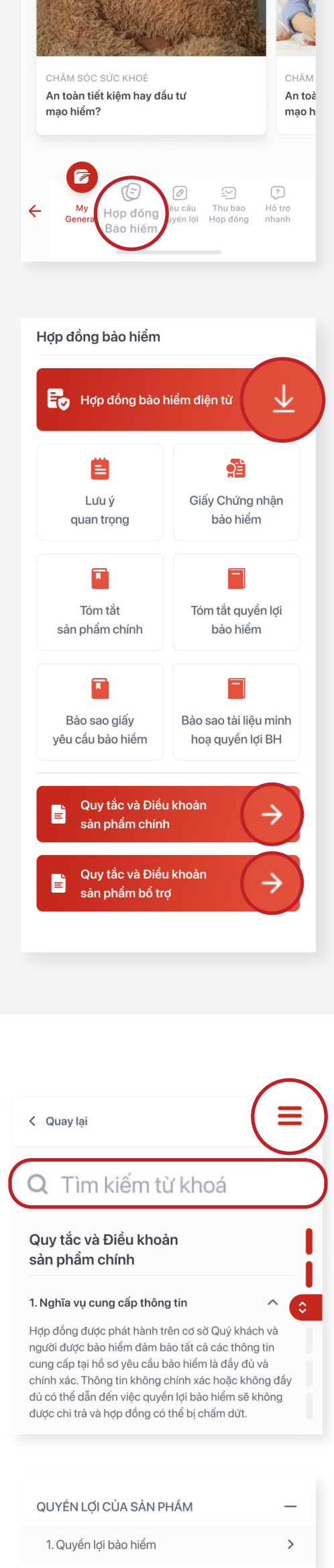

- Tìm mục muốn xem: Nhấn vào biểu tượng  $(\equiv)$  ở góc phải để chọn mục muốn xem của Quy tắc và Điều khoản.
- Tìm kiếm thông tin: Gõ từ khóa muốn tìm kiếm vào thanh Tìm kiếm từ khóa Q Tìm kiếm từ khoá

#### 2.1. Quyền lợi 2

2.1. Quyền lợi 1

 $\,$ 

 $\rightarrow$ 

 $\mathbf{\hat{}}$ 

 $\rightarrow$ 

>

 $\mathcal{E}$ 

2. Quyền lợi bảo hiểm

3. Quyền lợi bảo hiểm

4. Quyền lợi bảo hiểm

5. Quyền lợi bảo hiểm

# sau đó chọn **Hợp đồng bảo hiểm** mà Quý khách muốn xem.

# Ở mục **Hợp đồng điện tử,**

Quý khách có thể xem các thông tin sau:

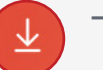

- Tải lại hợp đồng bảo hiểm.
- 
- Xem Quy tắc và Điều khoản Sản phẩm

# Để xem và tra cứu **Quy tắc và Điều khoản Sản phẩm**:

-> Màn hình hiện ra kết quả

-> nhấn vào mục muốn xem.

# **HƯỚNG DẪN SỬ DỤNG TÍNH NĂNG YÊU CẦU QUYỀN LỢI TRÊN ỨNG DỤNG GENVITA**

Để truy cập vào tính năng Yêu cầu quyền lợi, Quý khách có thể thực hiện theo 2 cách sau:

> Tại tính năng này, Quý khách có thể xem và thực hiện các thao tác sau:

- Cách 1: Tại trang chủ **MyGenerali,** nhấn vào nút **'Yêu cầu quyền lợi'**; hoặc
- Cách 2: Nhấn vào biểu tượng **"Yêu cầu quyền lợi"** ở thanh điều hướng cuối màn hình.

# Bước 2: Chon **Thông tin quyền lợi & chứng từ:**

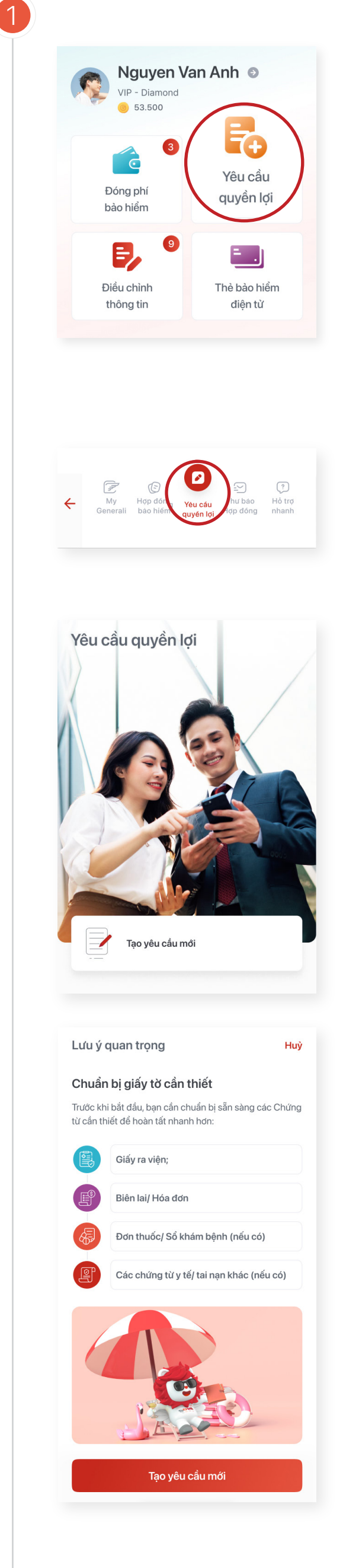

# **Tạo yêu cầu**

Để tạo yêu cầu quyền lợi mới, Quý khách nhấn vào nút **"Tạo yêu cầu mới"** và xem các lưu ý quan trọng trước khi bắt đầu thực hiện

Quý khách chuẩn bị giấy tờ cần thiết theo hướng dẫn, sau đó nhấn **'Tạo yêu cầu mới'** để bắt đầu.

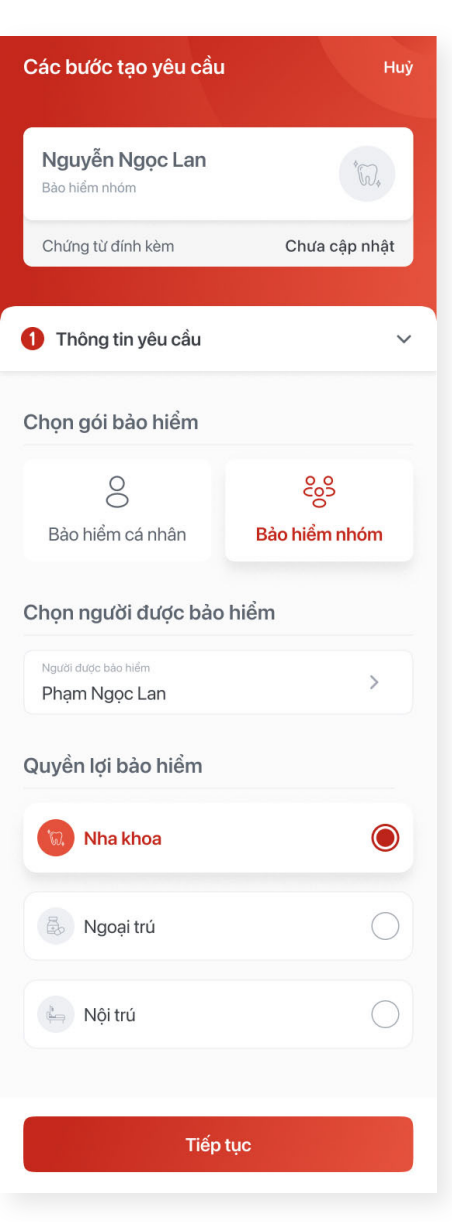

Tuỳ theo loại quyền lợi đã chọn tại bước 1, Quý khách sẽ nhập/chọn các thông tin tương ứng như bên dưới:

• Quý khách chọn 1 trong 2 phương thức nhận tiền/ thanh toán:

- **'Nơi điều trị':** chọn Bệnh viện/ Phòng khám Quý khách thăm khám
- **'Chẩn đoán':** chọn các bệnh được chẩn đoán/điều trị.
- **'Ngày khám/nhập viện':** chọn thời gian khám bệnh/ nhập viện
- **'Ngày ra viện':** chọn thời gian ra viện
- **· 'Ngày chẩn đoán bênh':** chon thời gian chẩn đoán/điều trị
- **'Ngày xảy ra sự kiện':** chọn thời gian xảy ra sự kiện bảo hiểm
- **'Số tiền yêu cầu chi trả (VND)':**  nhập số tiền yêu cầu quyền lợi
- **'Đã được điều trị tại khoa chăm sóc đặc biệt':** nhấn chọn nếu có điều trị
- **'Phẫu thuật':** nhấn chọn nếu có thực hiện phẫu thuật
- **'Thông tin chi tiết khác (nếu có)':**  nhập thông tin diễn giải cho quyền lợi yêu cầu
- **'Đính kèm chứng từ':** Tải các ảnh hồ sơ cần thiết và nhấn **'Xong'.**  (Lưu ý: Chọn 'Thế nào là chứng từ hợp lệ' để tìm hiểu thêm về các yêu cầu về chứng từ)
- Nhấn **'Tiếp tục'**

Xác nhận **OTP** Nhập mã số gồm 6 chữ số đã gửi đến số điện thoại từng được Quý khách đăng ký với **Generali** 

# Bước 3: Chọn và nhập **Phương thức thanh toán:**

Tùy vào gói bảo hiểm mà Quý khách tham gia mà có thể chọn các phương thức như sau:

- Bước 1: Chon Thanh toán phí hợp đồng.
- Bước 2: Chọn 01 hợp đồng cần thanh toán và nhấn **'Tiếp tục'**
- Bước 1: Chọn **'Chuyển khoản ngân hàng'**
- Bước 2: Nhập tên người nhận tiền

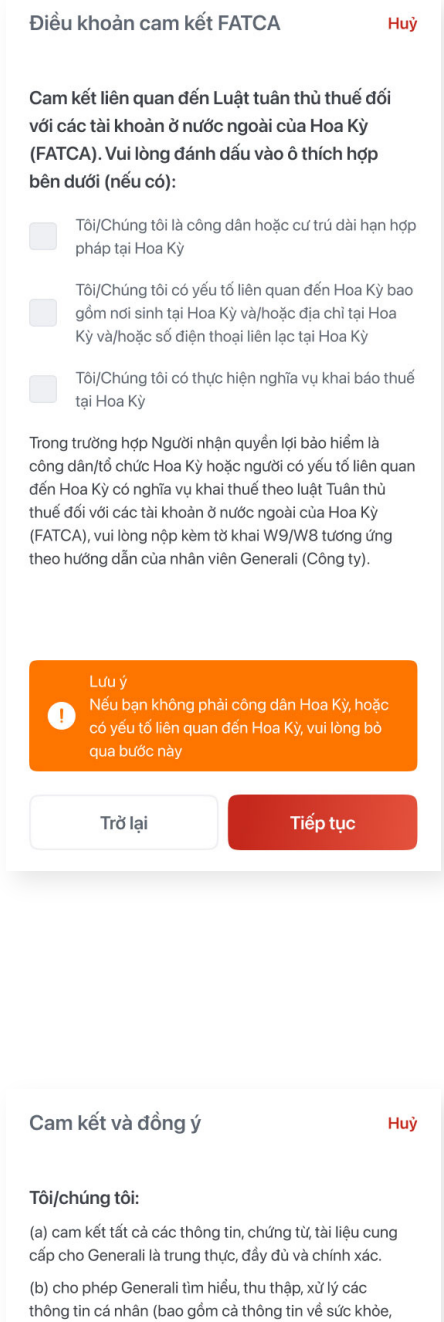

điều trị v tế) của người được bảo hiểm nhằm phục vu cho việc bảo hiểm hoặc giải quyết quyền lợi bảo hiểm. (c) đồng ý hoàn trả cho Generali quyền lợi đã được chi trà, nếu thông tin, chứng từ, tài liêu được cung cấp cho Generali là không trung thực, không đầy đủ hoặc không chính xác. (d) đồng ý cho Generali gửi thông báo, trao đổi về các

vấn đề của hợp đồng bảo hiểm đến địa chỉ liên lạc, số điện thoại hoặc email của Tôi/Chúng tôi

Trở lai

Tiếp tục

- Bước 3: Chọn **'Vai trò người nhận tiền'** (chỉ áp dụng đối với KH cá nhân)
- Bước 4: Nhập số tài khoản
- Bước 5: Chọn Ngân hàng và Chi nhánh/PGD muốn nhận tiền

**a) Chuyển khoản qua Ngân hàng:** (Đối với Bảo hiểm nhóm và Bảo hiểm cá nhân)

Sau khi thực hiện 3 bước trên, Quý khách vui lòng:

- Đọc **Điều khoản cam kết FATCA**
	- Nếu Quý khách không phải là công dân Hoa Kỳ vui lòng bỏ qua bước này và nhấn **'Tiếp tục'**
	- Nếu Quý khách là công dân/ có liên quan đến Hoa Kỳ, vui lòng đính kèm tờ khai W9/W8 đã điền và nhấn **'Tiếp tục'**
- Đọc nội dung **Cam kết và đồng ý**, sau đó nhấn **'Tiếp tục'**

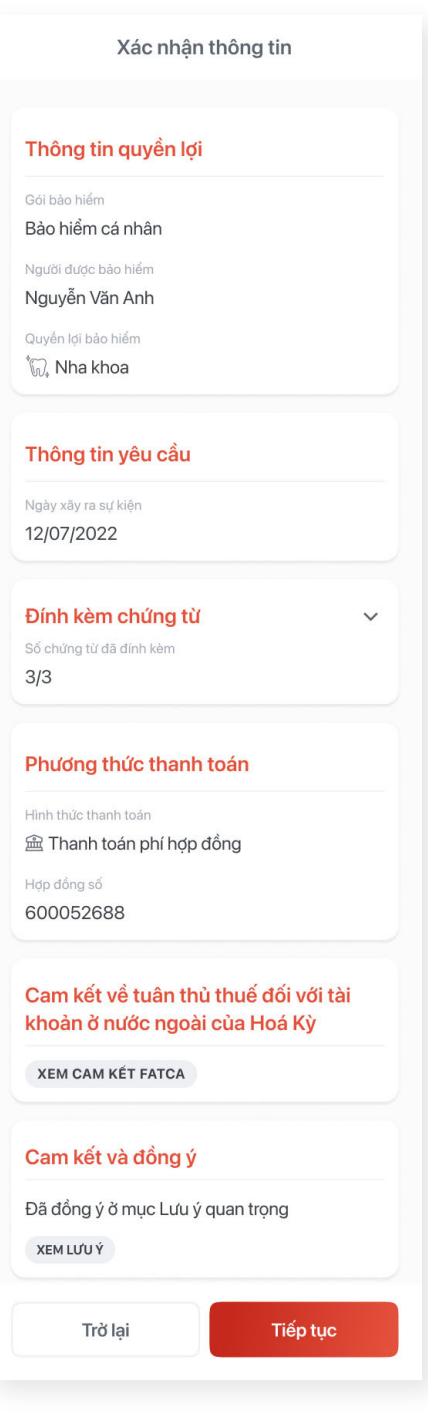

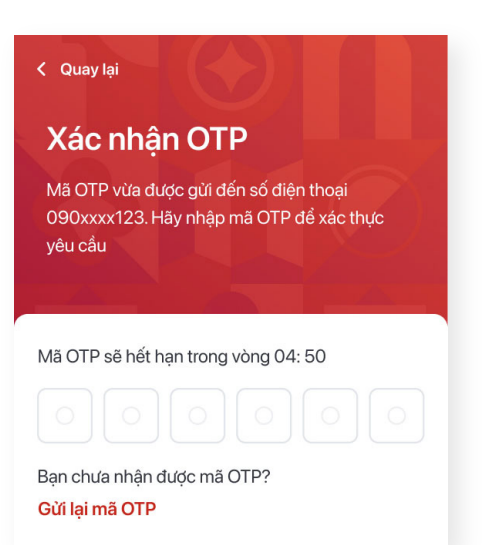

# Xác nhận thông tin và nhấn **'Tiếp tục'.**

#### **Lưu ý:**

Trong trường hợp thông tin chưa đúng, nhấn **'Trở lại'** và chỉnh sửa các phần chưa đúng

#### **Lưu ý:**

Nếu mã OTP hết hạn hoặc Quý khách chưa nhận được mã, nhấn **'Gửi lại mã'**

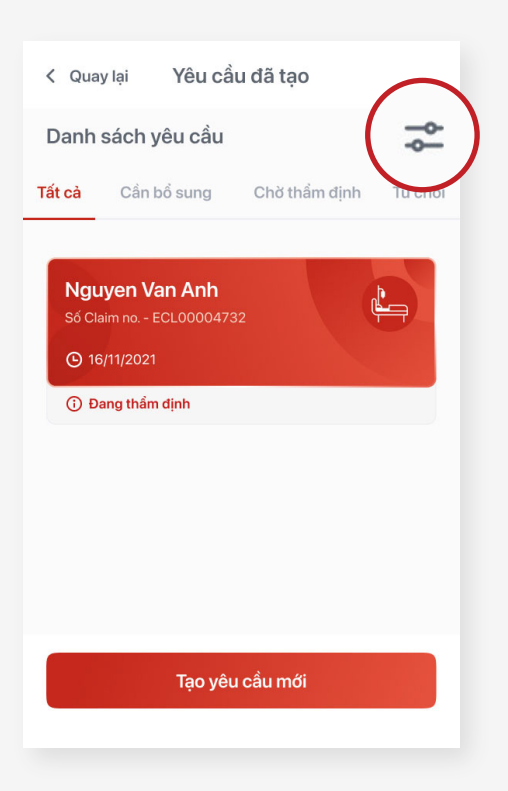

Bước 1: Chọn **Thông tin yêu cầu**, gồm:

- Gói bảo hiểm
	- Nếu Quý khách tham gia cả 2 gói Bảo hiểm Nhóm và Bảo hiểm Cá nhân, Quý khách chọn loại hình bảo hiểm mình muốn tạo yêu cầu
	- Nếu Quý khách chỉ tham gia 1 trong 2 gói bảo hiểm,

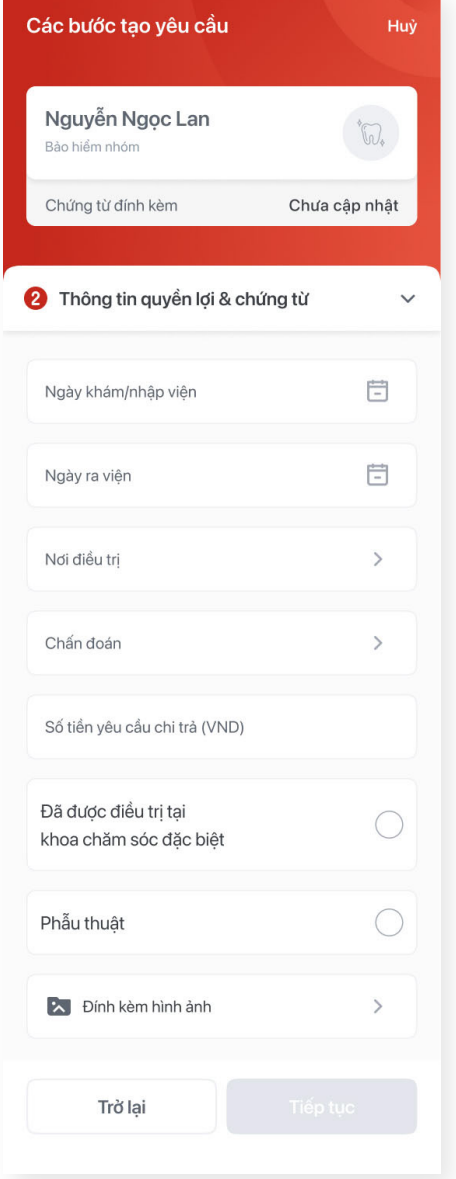

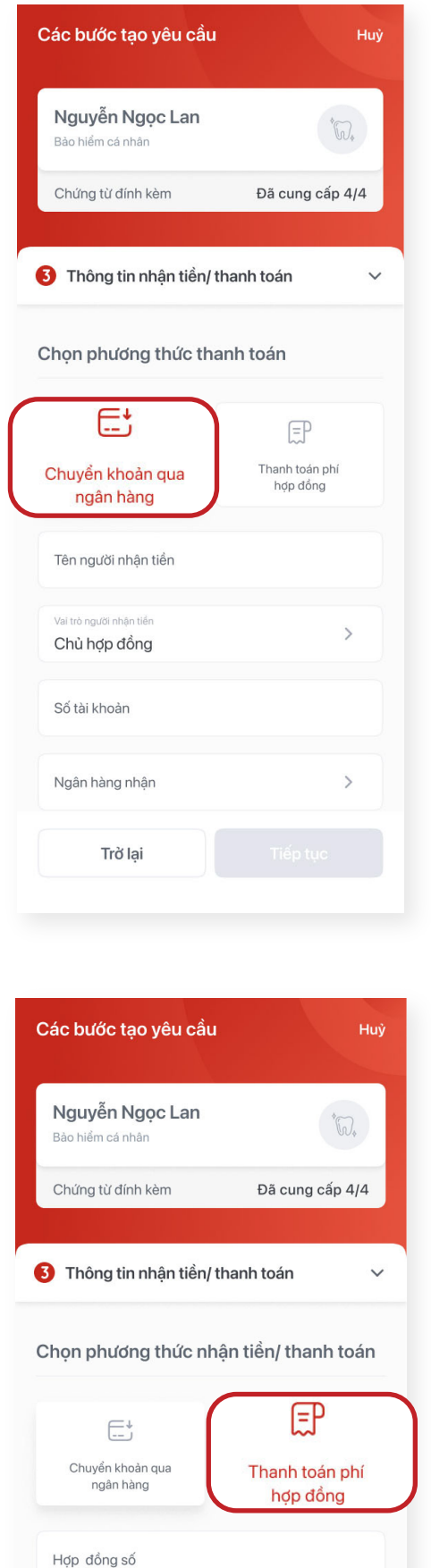

Trờ lại

- màn hình sẽ hiển thị gói bảo hiểm mà Quý khách đã tham gia
- Chọn **'Người được bảo hiểm'**
- Chọn **'Quyền lợi bảo hiểm'** và nhấn **'Tiếp tục'**

### **Lưu ý:**

Quý khách đang thao tác yêu cầu giải quyết quyền lợi bảo hiểm, sau đó muốn hủy. Quý khách nhất nút "Hủy" ở góc phải màn hình, hệ thống sẽ hiển thị thông báo để Quý khách chọn "Tiếp tục tạo đơn" hoặc "Hủy"

# **b) Thanh toán phí hợp đồng:**

(Chỉ áp dụng với Khách hàng tham gia Bảo hiểm cá nhân)

# **Lưu ý:**

- Đối với quyền lợi nội trú/ngoại trú/nha khoa/thai sản/khám sức khỏe tổng quát/Bệnh hiểm nghèo: Nếu Người nhận tiền không phải là Bên mua bảo hiểm (đối với khách hàng cá nhân)/ Thành viên được bảo hiểm hoặc nhân viên công ty (đối với Khách hàng bảo hiểm nhóm). Quý khách vui lòng bổ sung Giấy ủy quyền nhận tiền hợp lệ ( có xác nhận của cơ quan có thẩm quyền )
- Đối với quyền lợi tử vong:
	- Bảo hiểm cá nhân:
	- Người nhận tiền là Người thụ hưởng được chỉ định trong Hợp đồng: Quý khách vui lòng bổ sung giấy tờ chứng minh mối quan hệ của Người thụ hưởng và Người được bảo hiểm
	- Người nhận tiền là Người thừa kế của Bên mua bảo hiểm: Quý khách vui lòng nộp bản gốc Văn bản phân chia di sản thừa kế hợp lệ cho Generali.

Bảo hiểm nhóm:

Người thụ hưởng là người được chỉ định tại văn bản khai nhận phân chia di sản thừa kế

Bước 2: Chọn trạng thái yêu cầu mà Quý khách muốn xem, gồm:

- Tất cả: Hiển thị tất cả yêu cầu  $\bullet$
- Cần bổ sung: Hiển thị các yêu  $\bullet$ cầu cần bổ sung chứng từ
- Chờ thẩm định: Hiển thị các yêu cầu đang được thẩm định
- Từ chối: Hiển thị các yêu cầu bị  $\bullet$ từ chối/ kết thúc hoặc hủy
- Chấp thuận: Hiển thị các yêu cầu  $\bullet$ đã có quyết định chấp thuận

#### **Lưu ý:**

- Yêu cầu sẽ được hiển thị theo thời gian gần nhất đến xa nhất.
- Trong trường hợp có quá nhiều yêu cầu, chọn nút  $(z)$  phía trên bên phải màn hình và lọc theo (các) tiêu chí sau:
	- Thời gian
	- Loại hình bảo hiểm
	- Người được bảo hiểm
	- Quyền lợi bảo hiểm
- Nhấn nút **'Xóa tất cả'** để trở về trạng thái không lọc.

2

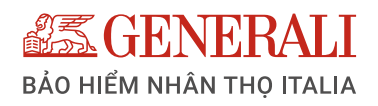

# **CÁC THÔNG TIN CÓ THỂ ĐIỀU CHỈNH TRÊN ỨNG DỤNG GENVITA**

Quý khách có thể thực hiện điều chỉnh thông tin Hợp đồng bằng cách sử dụng tính năng **Điều chỉnh thông tin.**

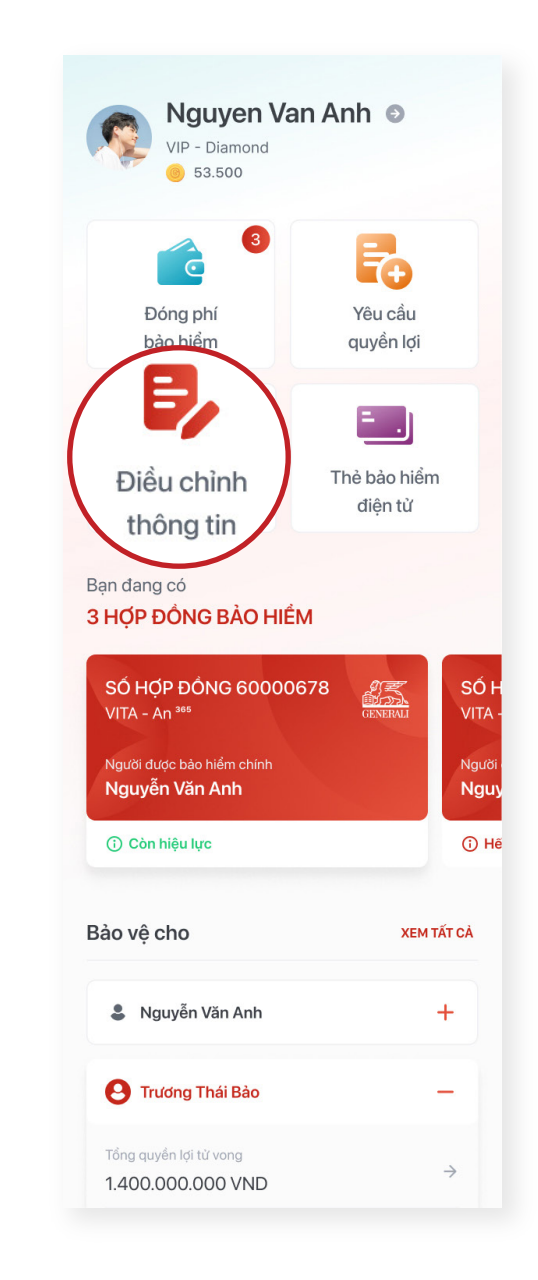

Đối với tính năng này, quý khách có thể điều chỉnh:

- Số CMND/CCCD
- Địa chỉ liên lạc  $\bullet$
- Email  $\bullet$
- Thay đổi định kỳ đóng phí  $\bullet$
- Thay đổi người thụ hưởng  $\bullet$
- Khôi phục hiệu lực Hợp đồng  $\bullet$
- Thay đổi tỷ lệ phân bổ Quỹ  $\bullet$
- Chuyển đổi Quỹ $\bullet$

Để tìm hiểu thêm về cách sử dụng tính năng, Quý khách xem thêm các file Hướng dẫn điều chỉnh khác.

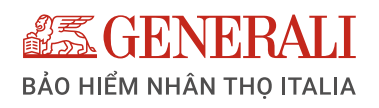

# **HƯỚNG DẪN ĐIỀU CHỈNH SỐ CMND/ CCCD TRÊN ỨNG DỤNG GENVITA**

Sau khi đăng nhập vào GenVita, Quý khách có thể **điều chỉnh số CMND/CCCD** theo các bước sau:

> Chọn **'Số CMND/CCCD',** chọn **'Người muốn thay đổi'**

và nhấn **'Tiếp tục'**

Nhập số CMND/CCCD mới. Đính kèm ảnh chụp rõ nét 2 mặt của CMND/CCCD mới và nhấn **'Tiếp tục'**

# Truy cập vào tính năng **Điều chỉnh số CMND/CCCD**

- Bước 1: Chọn **'Điều chỉnh thông tin'**
- Bước 2: Chọn **'Điều chỉnh thông tin cá nhân'**

**Cách 1:** Tại trang chủ **MyGenerali**

Bước 1: Từ trang chủ

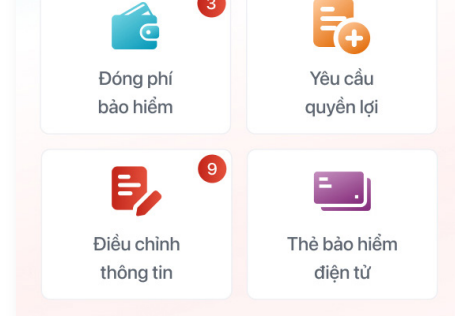

**MyGenerali** nhấn vào mũi tên bên cạnh tên tài khoản, hoặc hình đại diện.

Bước 2: Nhấn vào biểu tượng cây  $\bullet$ bút ở mục **'Số CMND/CCCD'**

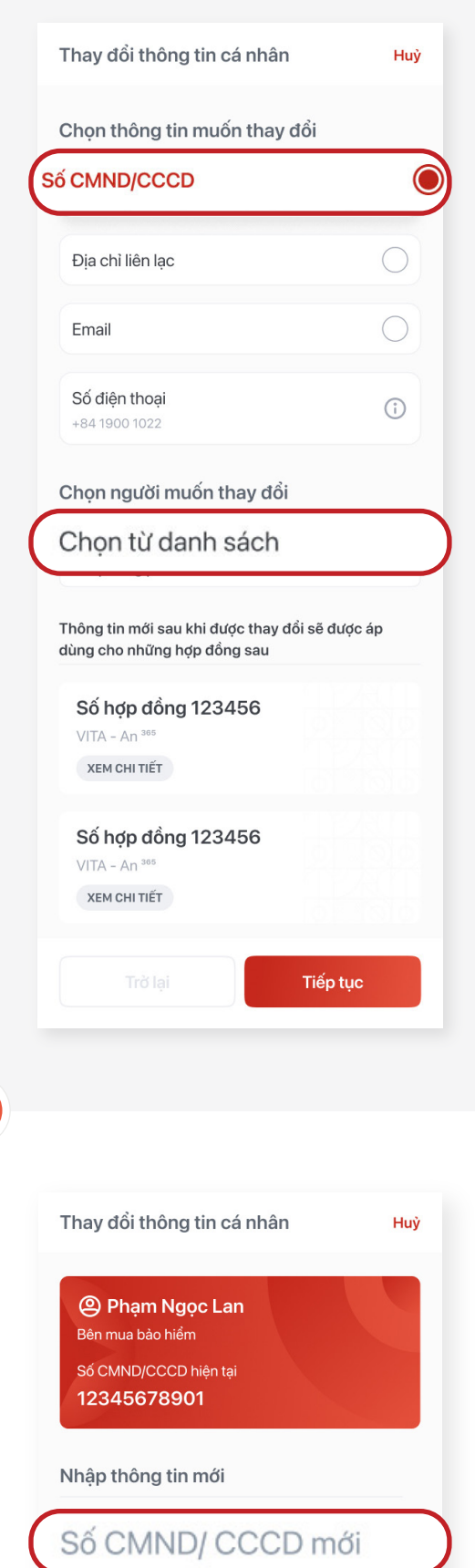

Đính kèm hình ảnh CMND/CCCD mới\*

Mặt sau

Mặt trước

# **Cách 3:** Tại tính năng **Tài khoản MyGenerali**

- Bước 1: Nhấn **'Điều chỉnh'** ở góc phải phía trên màn hình.
- Bước 2: Chọn **'Điều chỉnh thông tin cá nhân'**

## **Cách 2:** Tại màn hình **Hợp đồng bảo hiểm**

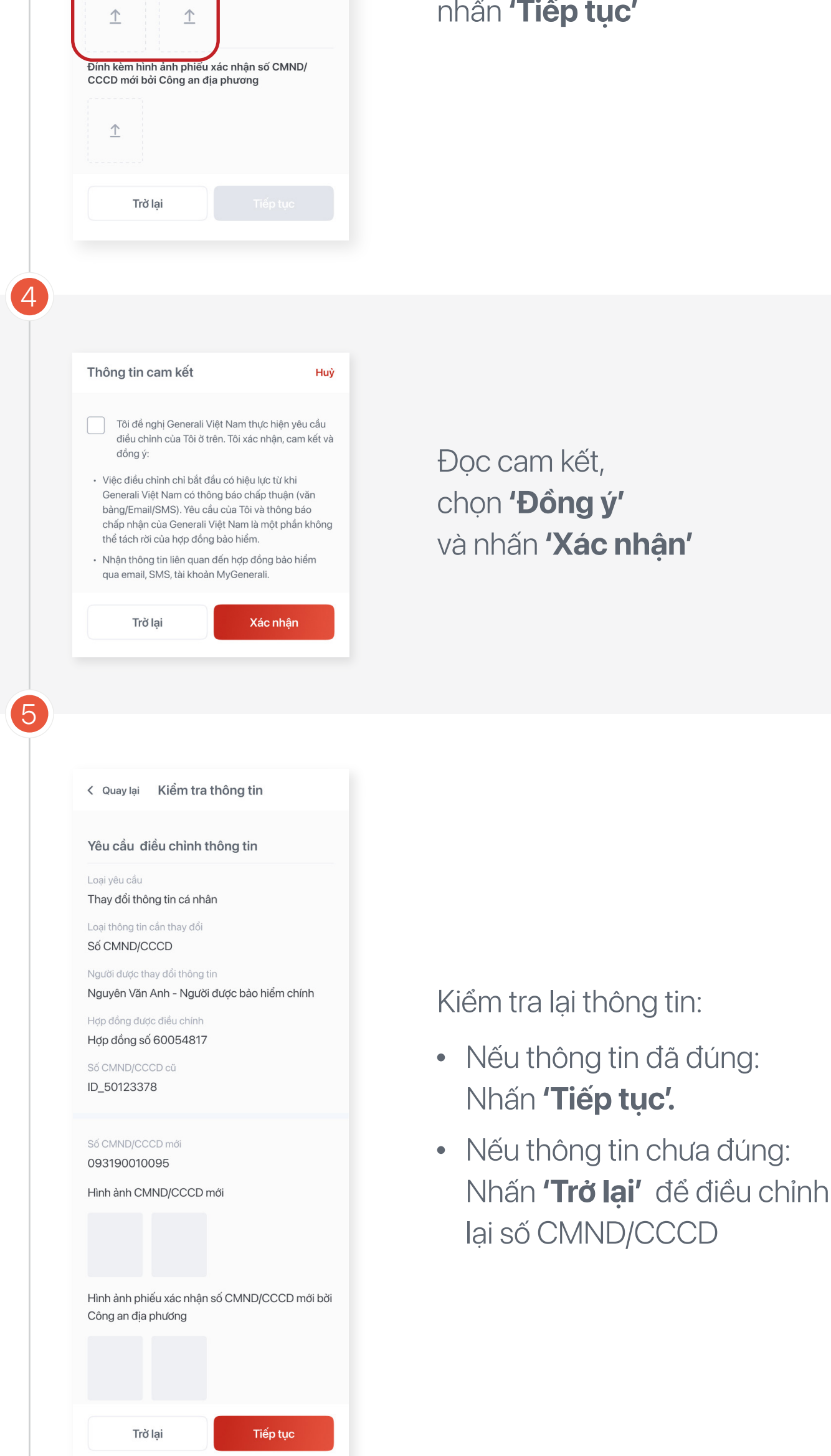

# Nhập mã **OTP** và hoàn tất

### **Lưu ý:**

Mỗi ngày, Quý khách chỉ có thể thực hiện 01 (một) yêu cầu cho mỗi loại giao dịch điều chỉnh thông tin trực tuyến

2

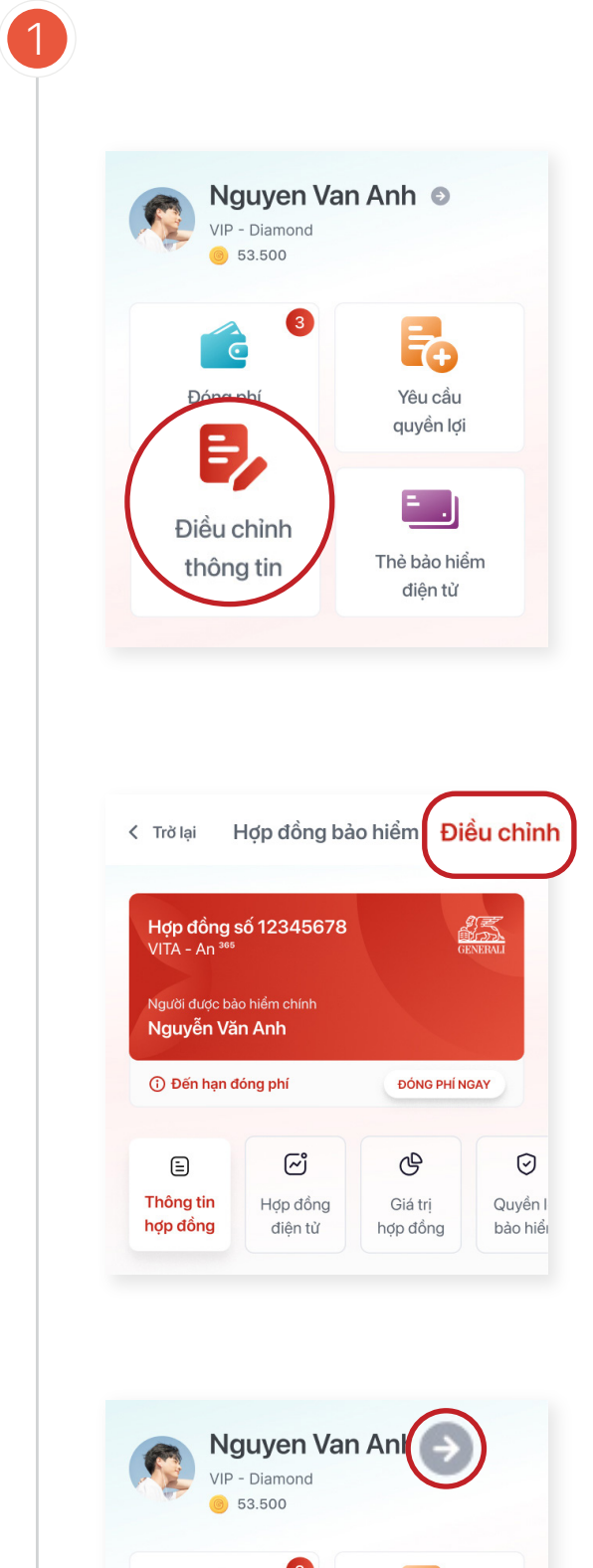

3

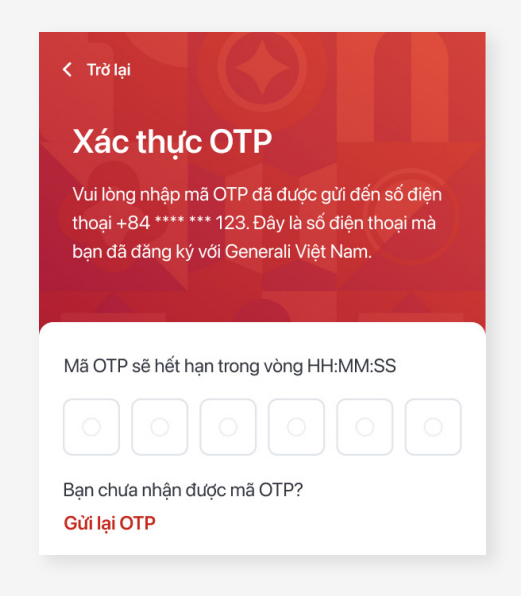

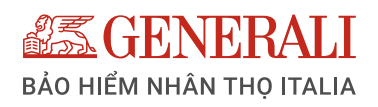

# **HƯỚNG DẪN ĐIỀU CHỈNH ĐỊA CHỈ LIÊN LẠC TRÊN ỨNG DỤNG GENVITA**

ập thông tin địa chỉ liên lạc mới. Chọn **'Tiếp tục'**

c cam kết, pn **'Đồng ý'** nhấn **'Xác nhận'** 

km tra lại thông tin:

Sau khi đăng nhập vào GenVita, Quý khách có thể **điều chỉnh địa chỉ liên lạc** theo các bước sau:

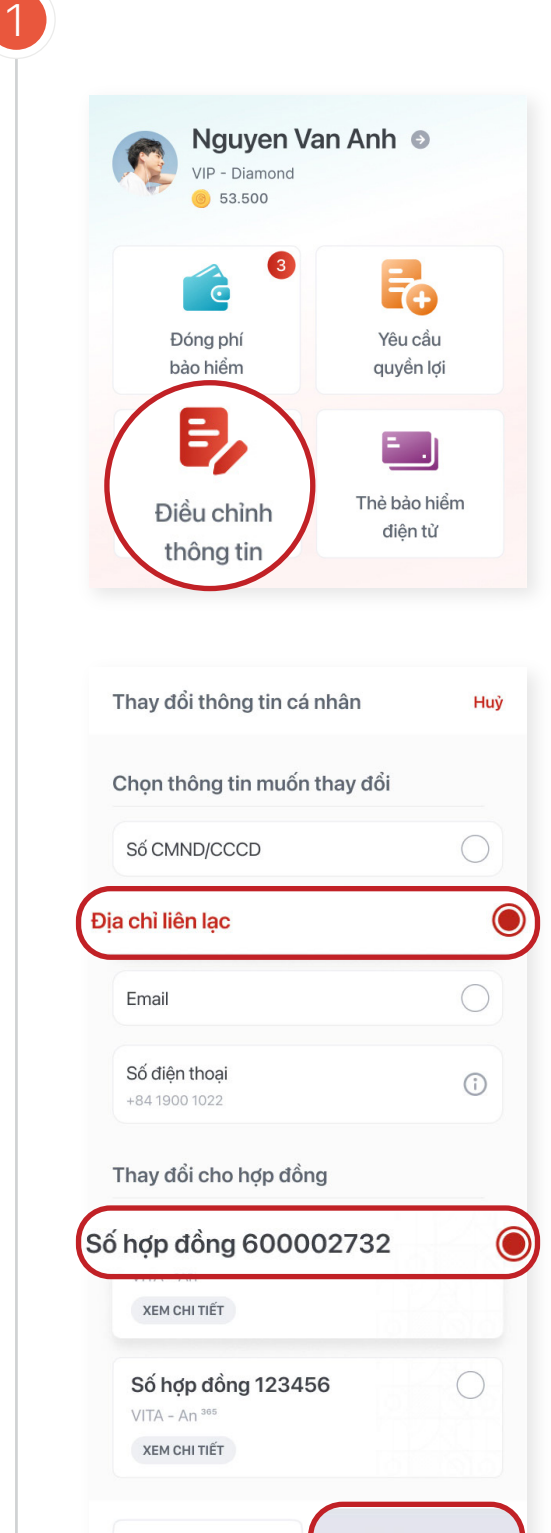

# Truy cập vào tính năng **Điều chỉnh địa chỉ liên lạc**

- Nếu thông tin đã đúng: Nhấn **'Tiếp tục'.**
- Nếu thông tin chưa đúng: Nhấn **'Trở lại'** để điều chỉnh ai đia chỉ

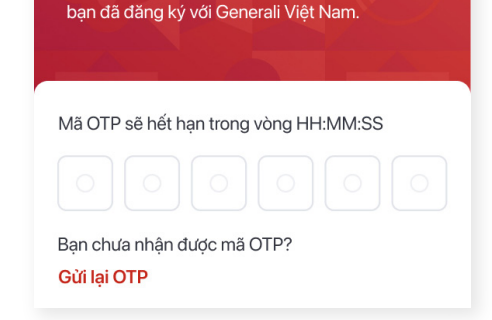

thoại +84 \*\*\*\* \*\*\* 123. Đây là số điện thoại mà

- Bước 1: Chọn **'Điều chỉnh thông tin'**
- Bước 2: Chọn **'Điều chỉnh thông tin cá nhân'**
- Bước 3: Chọn **'Địa chỉ liên lạc',** sau đó chọn Hợp đồng cần điều chỉnh địa chỉ
- Bước 4: Nhấn **'Tiếp tục'**

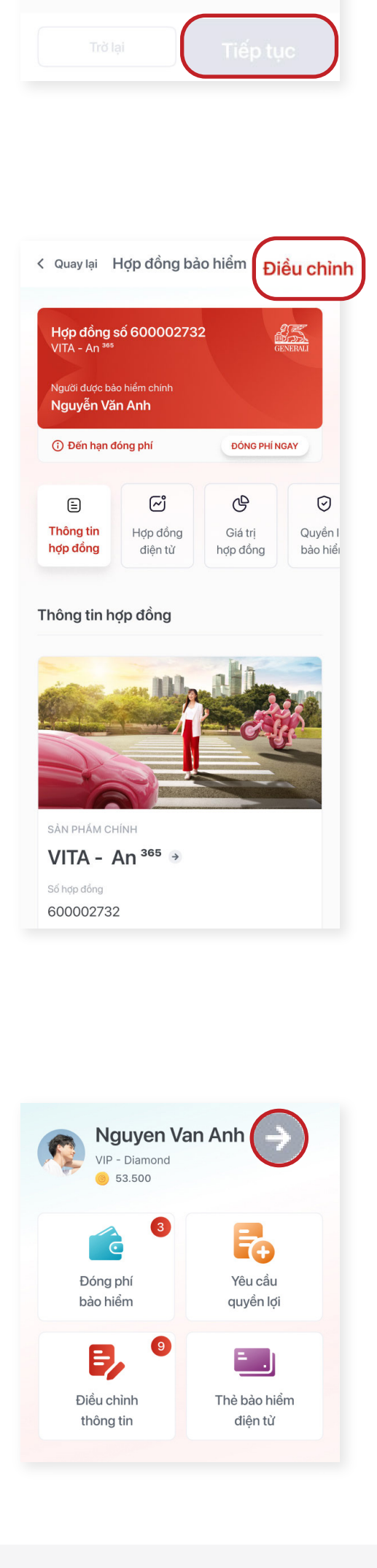

 $\overline{2}$ 

Thay đổi thông tin cá nhân

Bình, Tp.Hồ Chí Minh

123/45 Phan Xích Long, Quận Tân

Địa chỉ hiện tại

Huỳ

**Cách 1:** Tại trang chủ **MyGenerali**

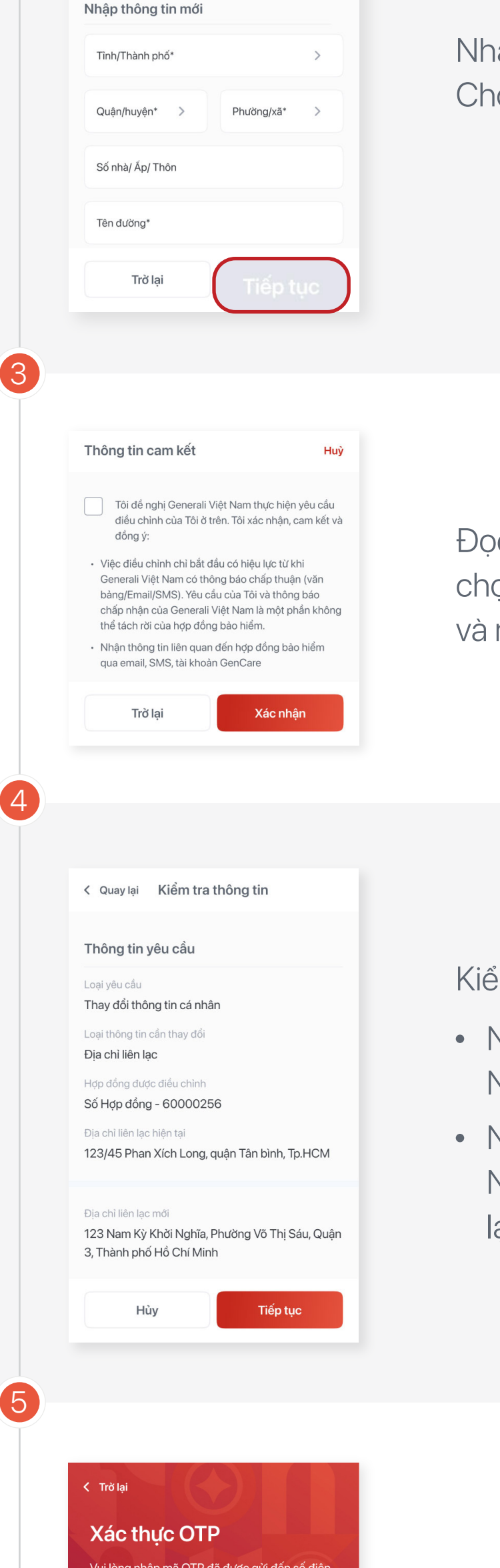

## Nhập mã **OTP** và hoàn tất

### **Lưu ý:**

Mỗi ngày, Quý khách chỉ có thể thực hiện 01 (một) yêu cầu cho mỗi loại giao dịch điều chỉnh thông tin trực tuyến

Trường hợp Quý khách tham gia **nhiều hơn** 01 hợp đồng: Quý khách cần chọn hợp đồng muốn điều chỉnh.

Trường hợp Quý khách tham gia **duy nhất** 01 hợp đồng: Hệ thống sẽ điều hướng thẳng đến **Thông tin hợp đồng.** 

- Bước 1: Nhấn **'Điều chỉnh'** ở góc phải phía trên màn hình.
- Bước 2: Chọn **'Điều chỉnh thông tin cá nhân'**
- Bước 3: Chọn **'Địa chỉ liên lạc'**  $\bullet$
- Bước 4: Nhấn **'Tiếp tục'**

# **Cách 2:** Tại màn hình **Hợp đồng bảo hiểm**

- Bước 1: Từ trang chủ **MyGenerali** nhấn vào mũi tên bên cạnh tên tài khoản, hoặc hình đại diện.
- Bước 2: Nhấn vào biểu tượng cây  $\bullet$ bút ở mục **'Địa chỉ liên lạc'**

# **Cách 3:** Tại tính năng **Tài khoản MyGenerali**

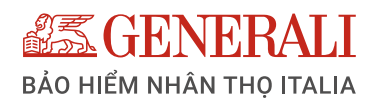

# **HƯỚNG DẪN ĐIỀU CHỈNH EMAIL TRÊN ỨNG DỤNG GENVITA**

Sau khi đăng nhập vào GenVita, Quý khách có thể **điều chỉnh email** theo các bước sau:

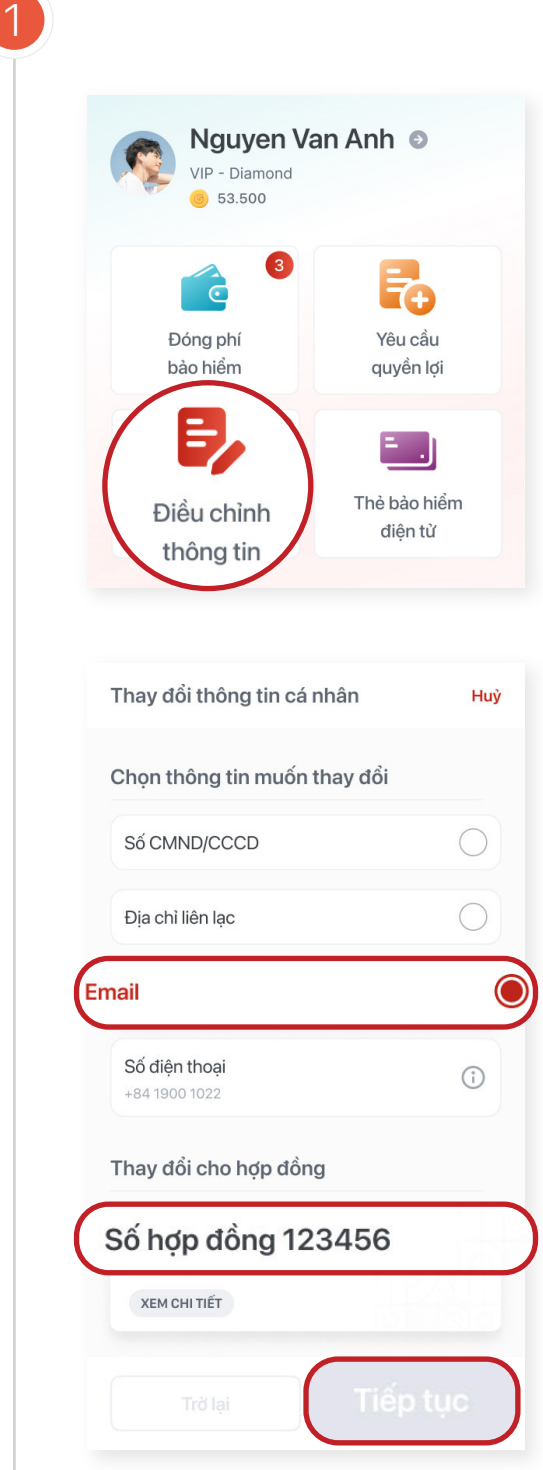

- Bước 1: Chọn **'Điều chỉnh thông tin'**
- Bước 2: Chọn **'Điều chỉnh thông tin cá nhân'**
- Bước 3: Chọn **'Email'** sau đó chọn Hợp đồng cần điều chỉnh email
- Bước 4: Nhấn **'Tiếp tục'**

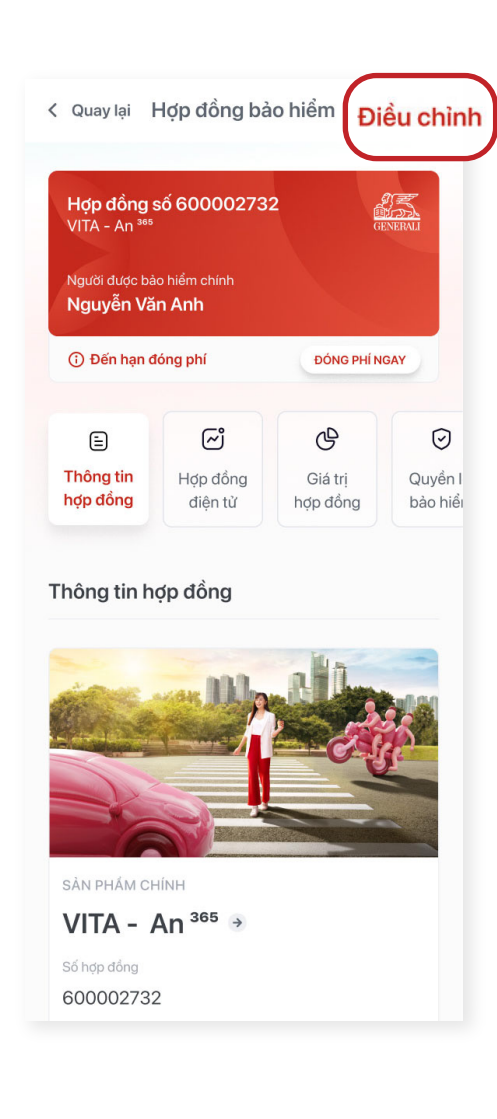

#### 365 Nguyen Van Anh VIP - Diamond **6** 53.500 3  $\mathbf C$ 74 Yêu cầu Đóng phí bảo hiểm quyền lợi E Điều chỉnh Thẻ bảo hiểm thông tin điện tử

 $\Omega$ 

# Truy cập vào tính năng **Điều chỉnh email**

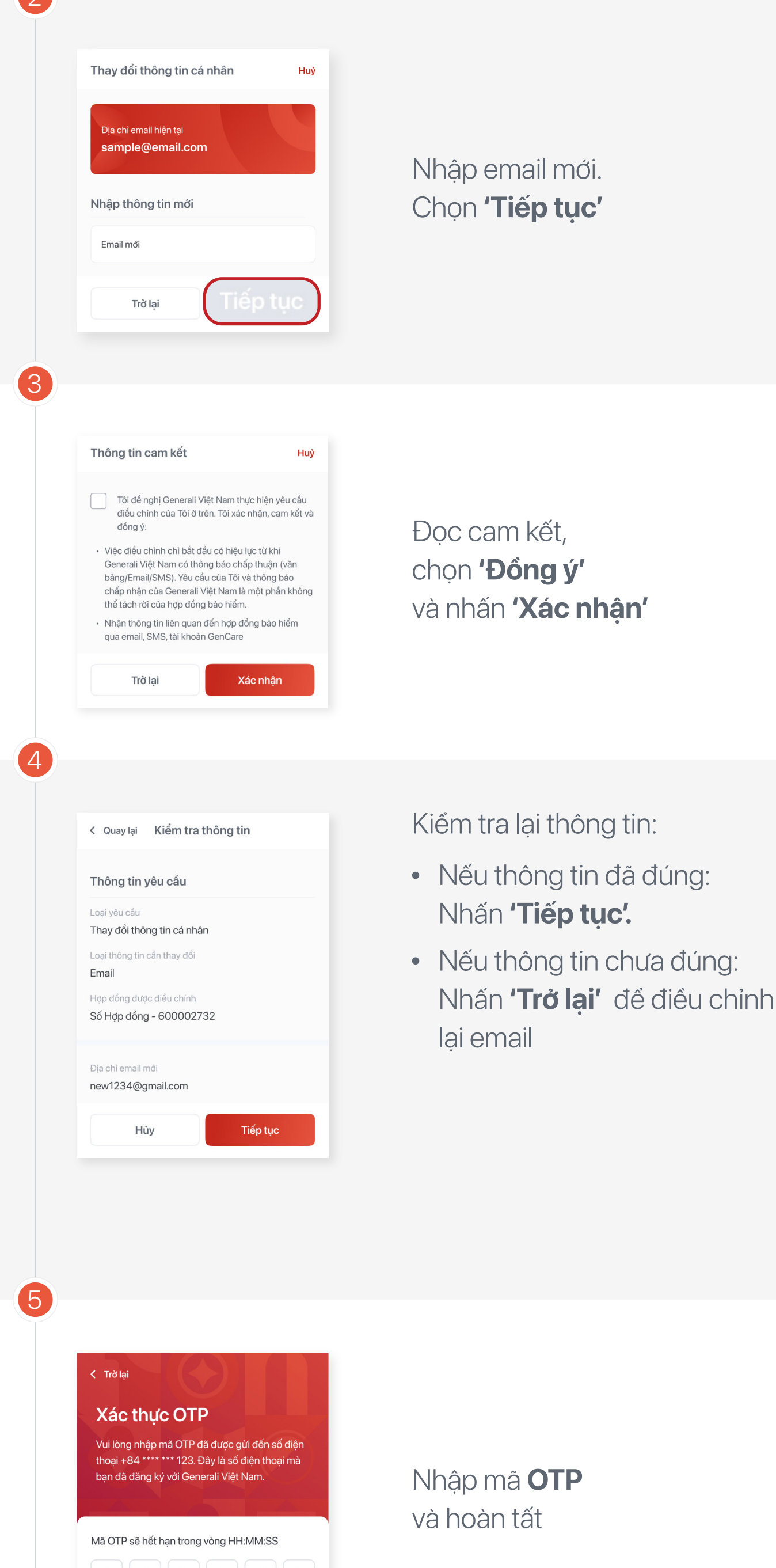

**Cách 1:** Tại trang chủ **MyGenerali**

#### **Lưu ý:**

 Mỗi ngày, Quý khách chỉ có thể thực hiện 01 (một) yêu cầu cho mỗi loại giao dịch điều chỉnh thông tin trực tuyến

Trường hợp Quý khách tham gia **nhiều hơn** 01 hợp đồng: Quý khách cần chọn hợp đồng muốn điều chỉnh.

Trường hợp Quý khách tham gia **duy nhất** 01 hợp đồng: Hệ thống sẽ điều hướng thẳng đến **Thông tin hợp đồng.**

- Bước 1: Nhấn **'Điều chỉnh'** ở góc phải phía trên màn hình.
- Bước 2: Chọn **'Điều chỉnh thông tin cá nhân'**
- Bước 3: Chọn **'Email'**
- Bước 4: Nhấn **'Tiếp tục'**

## **Cách 2:** Tại màn hình **Hợp đồng bảo hiểm**

- Bước 1: Từ trang chủ **MyGenerali** nhấn vào mũi tên bên cạnh tên tài khoản, hoặc hình đại diện.
- Bước 2: Nhấn vào biểu tượng cây  $\bullet$ bút ở mục **'Email'**

Bạn chưa nhận được mã OTP?

Gửi lai OTP

# **Cách 3:** Tại tính năng **Tài khoản MyGenerali**

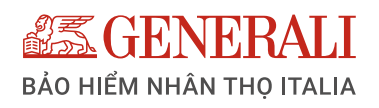

# **HƯỚNG DẪN ĐIỀU CHỈNH ĐỊNH KỲ ĐÓNG PHÍ TRÊN ỨNG DỤNG GENVITA**

Sau khi đăng nhập vào GenVita, Quý khách có thể **Điều chỉnh định kỳ đóng phí** theo các bước sau:

> Chọn định kỳ đóng phí mới. Chọn **'Tiếp tục'**

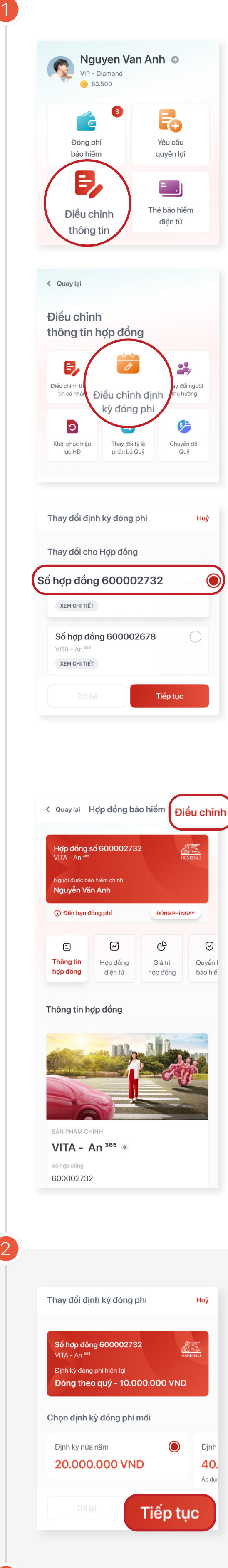

Trường hợp Quý khách tham gia **nhiều hơn** 01 hợp đồng: Quý khách cần chọn hợp đồng muốn điều chỉnh.

- Bước 1: Nhấn **'Điều chỉnh'** ở góc phải phía trên màn hình.
- Bước 2: Chọn **'Điều chỉnh định kỳ đóng phí'**
- Bước 3: Nhấn **'Tiếp tục'**

Trường hợp Quý khách tham gia **duy nhất** 01 hợp đồng: Hệ thống sẽ điều hướng thẳng đến **Thông tin hợp đồng.**

## **Cách 2:** Tại màn hình **Hợp đồng bảo hiểm**

3

- Bước 1: Chọn **'Điều chỉnh thông tin'**
- Bước 2: Chọn **'Điều chỉnh định kỳ đóng phí'**
- Bước 3: Chọn Hợp đồng bảo hiểm cần thay đổi định kỳ. Nhấn **'Tiếp tục'**

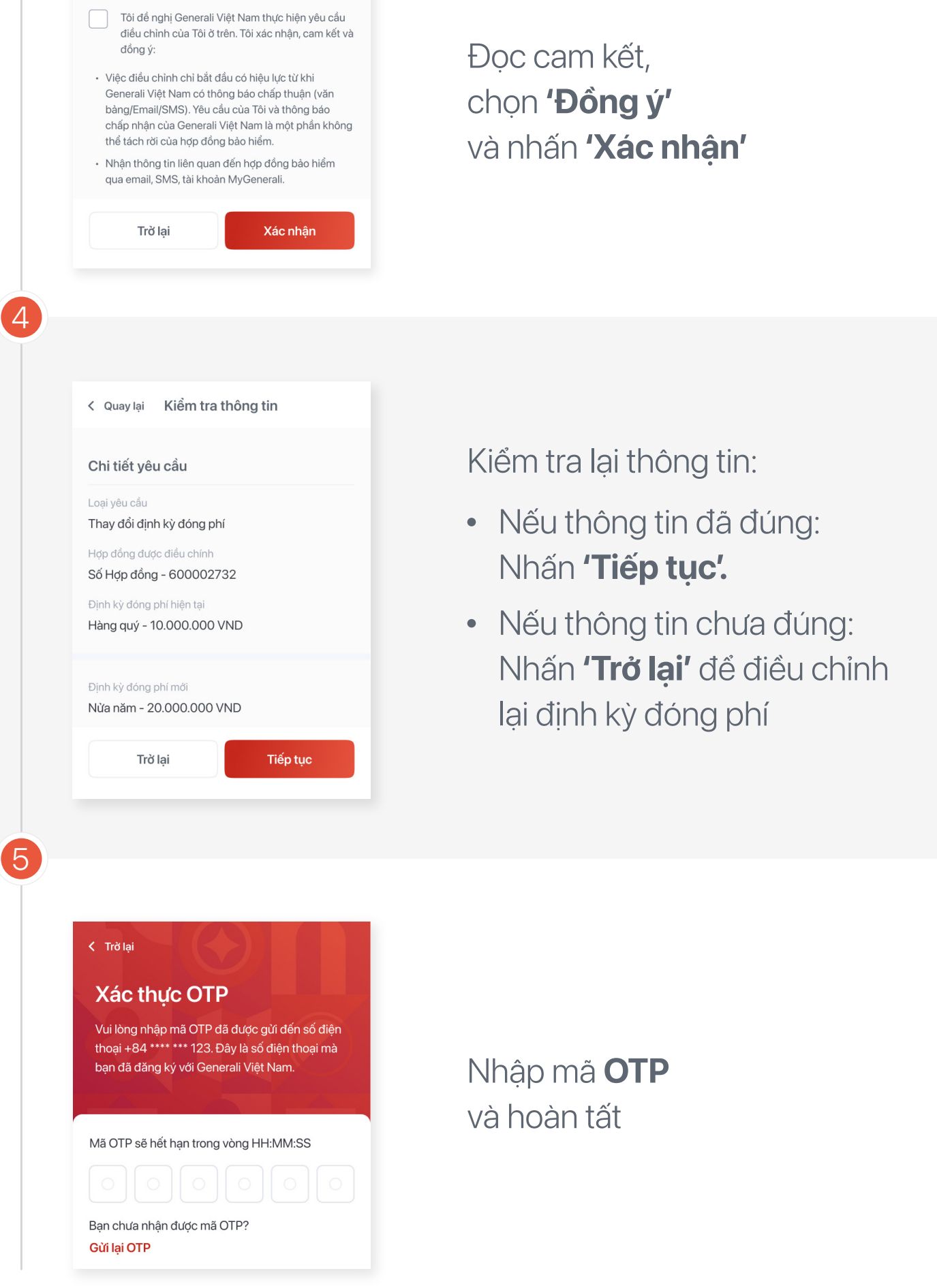

Huỳ

### **Lưu ý:**

Mỗi ngày, Quý khách chỉ có thể thực hiện 01 (một) yêu cầu cho mỗi loại giao dịch điều chỉnh thông tin trực tuyến

# Truy cập vào tính năng **Điều chỉnh định kỳ đóng phí:**

**Cách 1:** Tại trang chủ **MyGenerali**

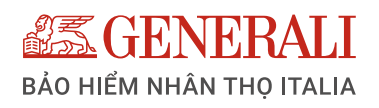

# **HƯỚNG DẪN THAY ĐỔI NGƯỜI THỤ HƯỞNG TRÊN ỨNG DỤNG GENVITA**

Sau khi đăng nhập vào GenVita, Quý khách có thể thực hiện **thay đổi Người thụ hưởng** theo các bước sau:

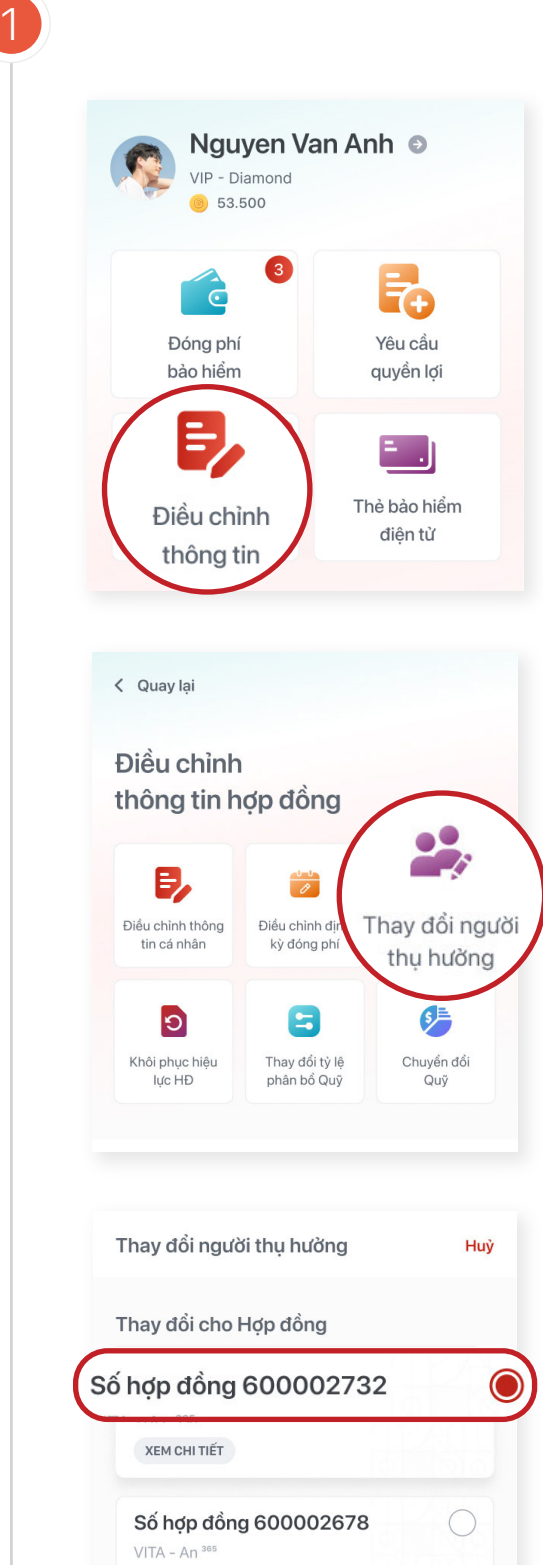

Nhấn **'Tiếp tục'**

- Bước 1: Chọn **'Điều chỉnh thông tin'**
- Bước 2: Chọn **'Thay đổi người thụ hưởng'**
- Bước 3: Chọn Hợp đồng bảo hiểm cần cần thay đổi người thụ hưởng.

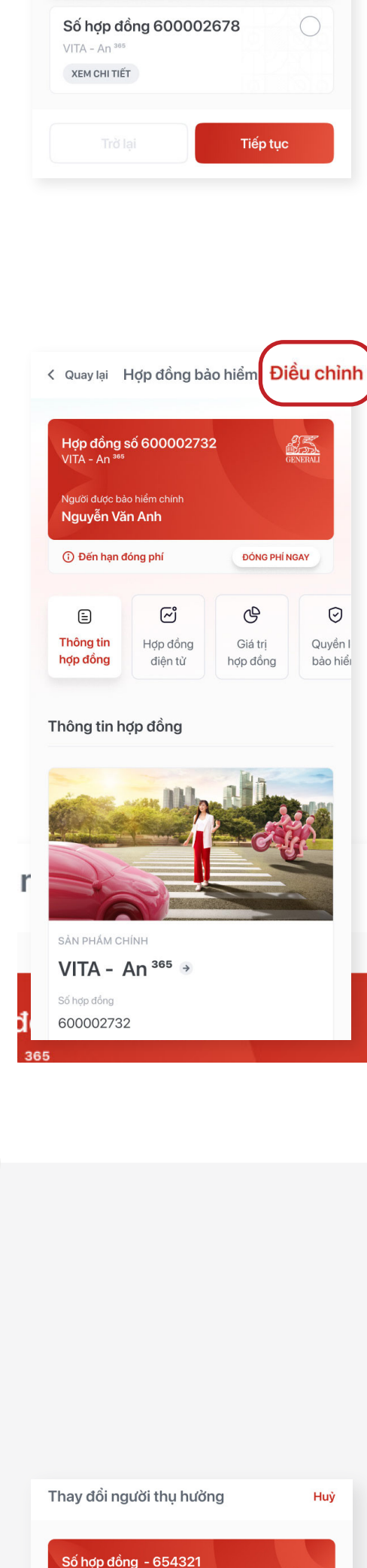

 $\mathcal{P}$ 

# Truy cập vào tính năng **Thay đổi người thụ hưởng**

- Bước 1: Nhấn **'Điều chỉnh'** ở  $\bullet$ góc phải phía trên màn hình.
- Bước 2: Chọn **'Thay đổi Người thụ hưởng'**
- Bước 3: Nhấn **'Tiếp tục'**  $\bullet$

**Cách 1:** Tại trang chủ **MyGenerali**

Trường hợp Quý khách tham gia **nhiều hơn** 01 hợp đồng: Quý khách cần chọn hợp đồng muốn điều chỉnh.

Trường hợp Quý khách tham gia **duy nhất** 01 hợp đồng: Hệ thống sẽ điều hướng thẳng đến **Thông tin hợp đồng.**

# **Cách 2:** Tại màn hình **Hợp đồng bảo hiểm**

3

Đọc cam kết, chọn **'Đồng ý'** và nhấn **'Xác nhận'**

Nhấn vào dấu  $(+)$  ở mục **Danh sách người thụ hưởng mới** để nhập các thông tin cần thiết và nhấn nút **'Thêm'**

Nếu thông tin đã đúng:  $\bullet$ Nhấn **'Tiếp tục'.**

Nếu thông tin chưa đúng:  $\bullet$ Nhấn **'Trở lại'** để điều chỉnh lại thông tin

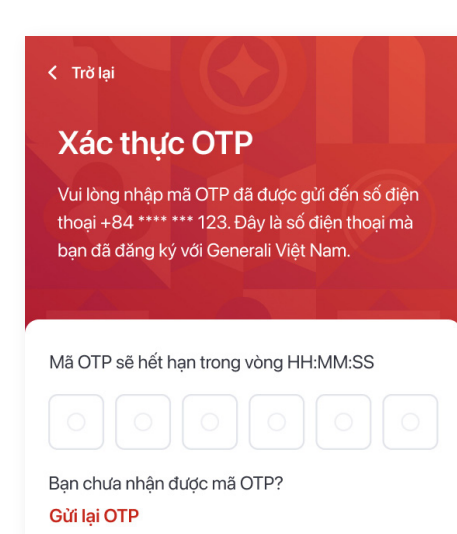

Kiểm tra lại thông tin:

## Nhập mã **OTP** và hoàn tất

4

5

#### **Lưu ý:**

Mỗi ngày, Quý khách chỉ có thể thực hiện 01 (một) yêu cầu cho mỗi loại giao dịch điều chỉnh thông tin trực tuyến

## **Trường hợp 1:**

## Để **thêm Người thụ hưởng mới:**

## **Trường hợp 2:**

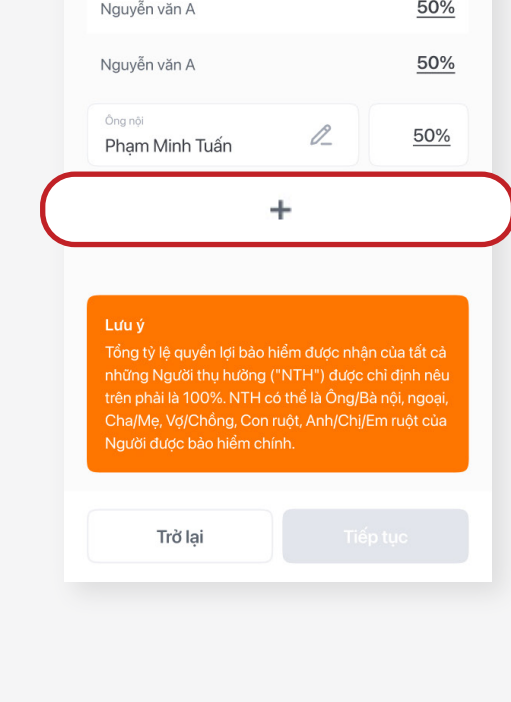

 $VITA - An<sup>365</sup>$ **XEM CHI TIẾT** 

Họ và tên

Ho và tên

Nguyễn văn ABC

Danh sách người thụ hưởng hiện tại

Danh sách người thụ hưởng mới

## Để **điều chỉnh tỷ lệ thụ hưởng**

của (những) Người thụ hưởng hiện tại: Ở mục Danh sách người thụ hưởng mới, nhập tỷ lệ thụ hưởng mới kế bên tên Người thụ hưởng muốn điều chỉnh

# **Trường hợp 3:**

Để **xóa (những) Người thụ hưởng hiện tạ**i: Ở mục Danh sách người thụ hưởng mới, nhập tỷ lệ thụ hưởng bằng 0% kế bên tên Người thụ hưởng muốn xóa.

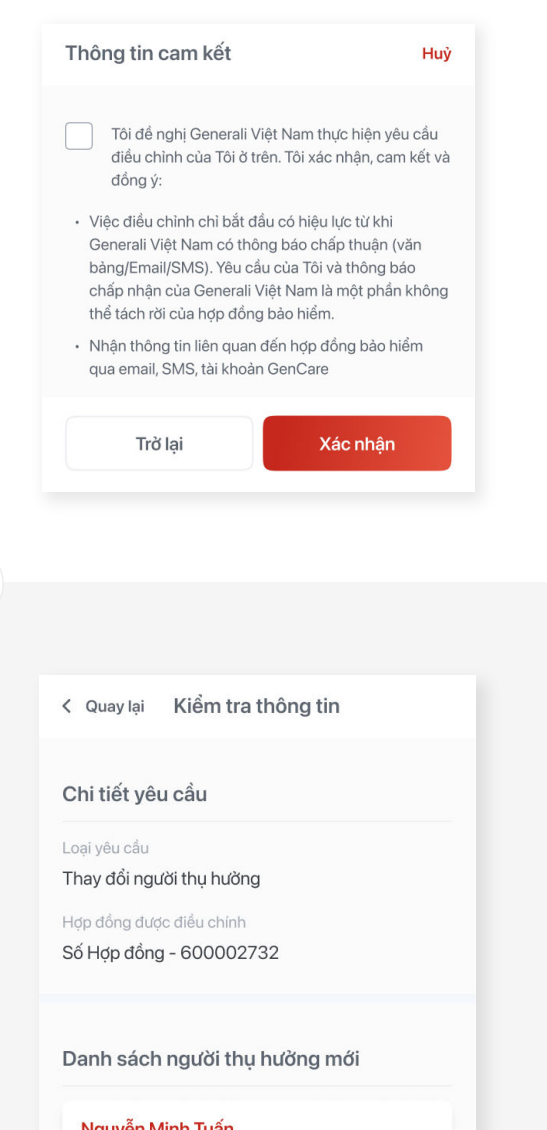

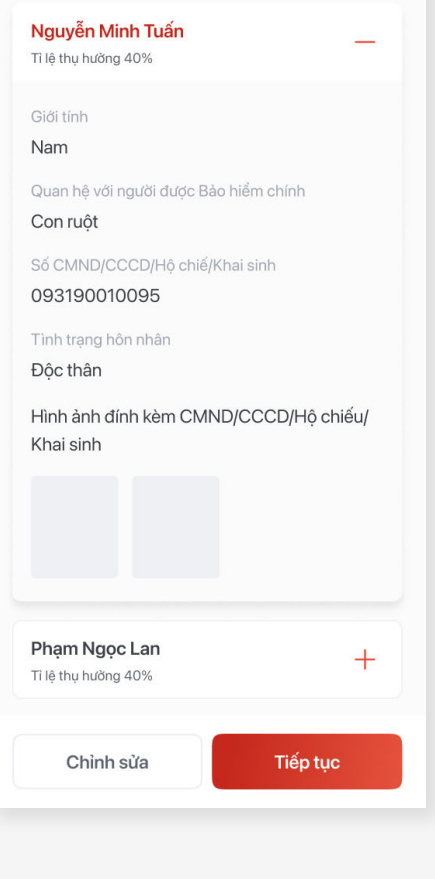

#### **Lưu ý:**

**OFFICIAL** 

Tì lê thu hưởng

Tì lê thu hưởng

50%

- Để thêm những Người thụ hưởng khác, tiếp tục thực hiện tương tự như Bước 2
- Tỷ lệ thụ hưởng là 100% thì mới tiếp tục thao tác được

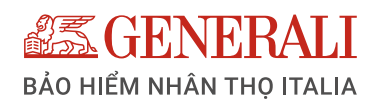

# **HƯỚNG DẪN KHÔI PHỤC HIỆU LỰC HỢP ĐỒNG TRÊN ỨNG DỤNG GENVITA**

Đối với (các) **Hợp đồng mất hiệu lực dưới 180** ngày tính từ ngày mất hiệu lực, sau khi đăng nhập vào **GenVita**, Quý khách có thể **khôi phục hiệu lực Hợp đồng** theo các bước sau:

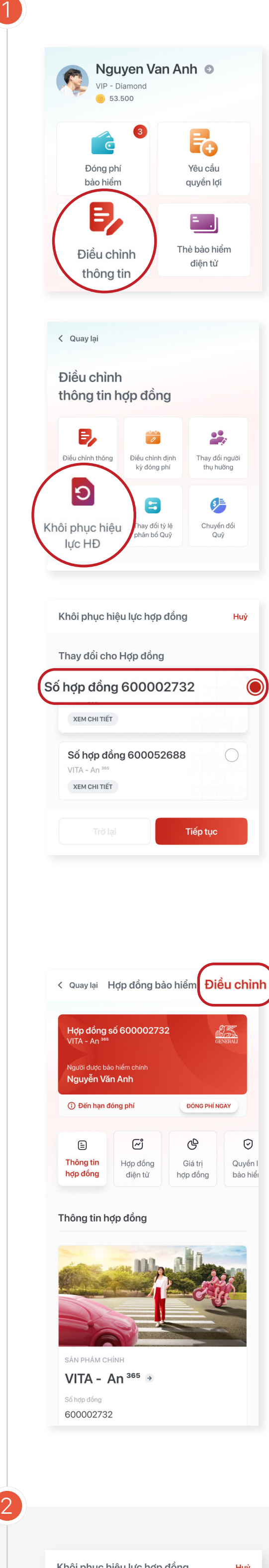

# Truy cập vào tính năng **Khôi phục hiệu lực Hợp đồng**

- Bước 1: Chọn **'Điều chỉnh thông tin'**
- Bước 2: Chọn '**Khôi phục hiệu lực Hợp đồng'**
- Bước 3: Chọn Hợp đồng bảo hiểm cần Khôi phục và nhấn **'Tiếp tục'**

#### hục hiệu lực hợp đồng Thông tin yêu cầu Hợp đồng số 600002732 Ngày thực hiện 25/06/2022 Ngày mất hiệu lực 27/02/2022 Đinh kỳ đóng phí Hàng quý Phí cần đóng để khôi phục 20.000.000 VND Vui lòng nộp phí khôi phục ngay sau khi thực hiện yêu cầu.<br>Thời hạn: 05 ngày kể từ ngày yêu cầu khôi phục.<br>Nếu sau thời gian này mà Hợp đồng không có phí khôi phục nộp kèm, yêu cầu của bạn sẽ không được xử lý. ĐÓNG PHÍ NGAY Tiếp tục Trở lại

**Cách 1:** Tại trang chủ **MyGenerali**

3

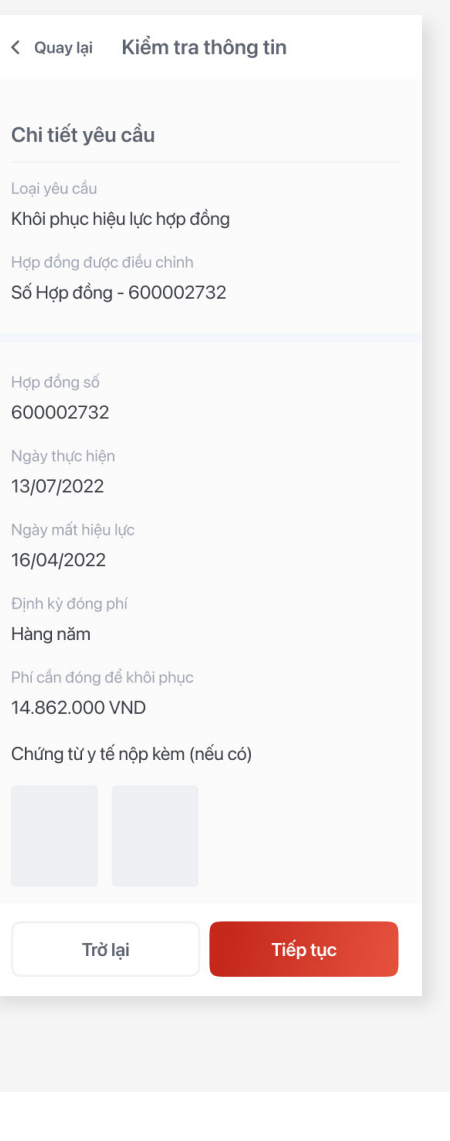

- Nếu thông tin đã đúng: Nhấn **'Tiếp tục'.**
- Nếu thông tin chưa đúng:  $\bullet$ Nhấn **'Trở lại'** để điều chỉnh lại thông tin

Kiểm tra lại thông tin:

### Nhập mã **OTP** và hoàn tất

5

< Quay lại

**Xác thực OTP** 

Vui lòng nhập mã OTP đã được gửi đến số điện thoại +84 \*\*\*\* \*\*\* 123. Đây là số điện thoại mà bạn đã đăng ký với Generali Việt Nam.

Mã OTP sẽ hết hạn trong vòng HH:MM:SS

# Bạn chưa nhận được mã OTP? Gửi lại OTP

#### **Lưu ý:**

Mỗi ngày, Quý khách chỉ có thể thực hiện 01 (một) yêu cầu cho mỗi loại giao dịch điều chỉnh thông tin trực tuyến

# Tại màn hình **Khôi phục hiệu lực hợp đồng**

Nhấn **'Đóng phí ngay',** để thanh toán trực tuyến

#### **Lưu ý:**

- Chỉ được thanh toán trực tuyến số tiền không quá 40.000.00 VND và 01 lần cho yêu cầu Khôi phục hiệu lực cho định kỳ mất hiệu lực.
- Nhấn **'Tiếp tục'** nếu muốn yêu cầu khôi phục và thanh toán sau

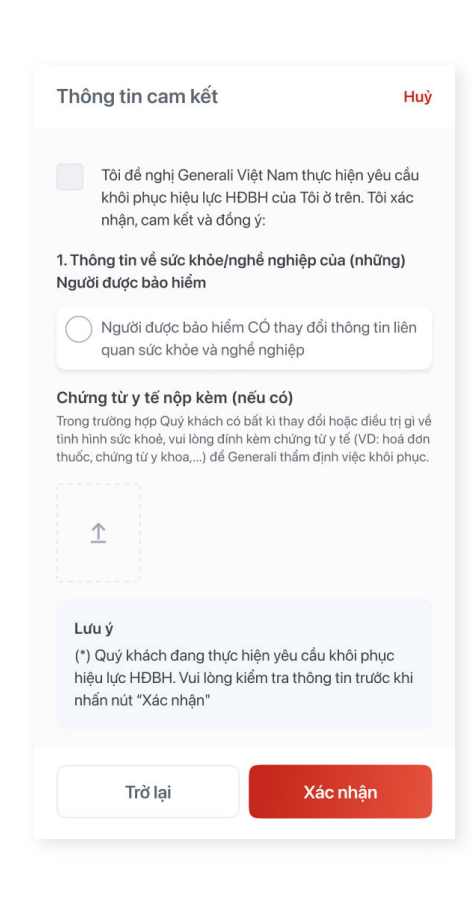

 $\varDelta$ 

Trường hợp Quý khách tham gia **nhiều hơn** 01 hợp đồng: Quý khách cần chọn hợp đồng muốn khôi phục.

Trường hợp Quý khách tham gia **duy nhất** 01 hợp đồng: Hệ thống sẽ điều hướng thẳng đến **Thông tin hợp đồng.**

# **Cách 2:** Tại màn hình **Hợp đồng bảo hiểm**

- Bước 1: Nhấn **'Điều chỉnh'** ở góc phải phía trên màn hình.
- Bước 2: Chọn '**Khôi phục hiệu lực Hợp đồng'**
- Bước 3: Nhấn **'Tiếp tục'**

Đọc cam kết, chọn **'Đồng ý'** và nhấn **'Xác nhận'**

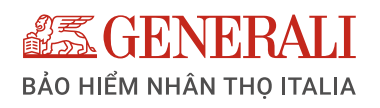

# **HƯỚNG DẪN ĐÓNG PHÍ BẢO HIỂM TRÊN ỨNG DỤNG GENVITA**

Sau khi đăng nhập vào GenVita, Quý khách có thể tiến hành đóng phí bảo hiểm bằng cách:

- **Bước 1: Chon 'Đóng phí bảo hiểm'**
- Bước 2: Nhấn chọn mũi tên trên thẻ thông tin hợp đồng
- Bước 3: Chọn loại phí cần đóng (Lưu ý: Phí đóng thêm giúp gia tăng giá trị tài khoản hợp đồng và đảm bảo kế hoạch đầu tư ban đầu)
- Bước 4: Chọn **'Đóng phí ngay'**  ở hợp đồng cần đóng phí

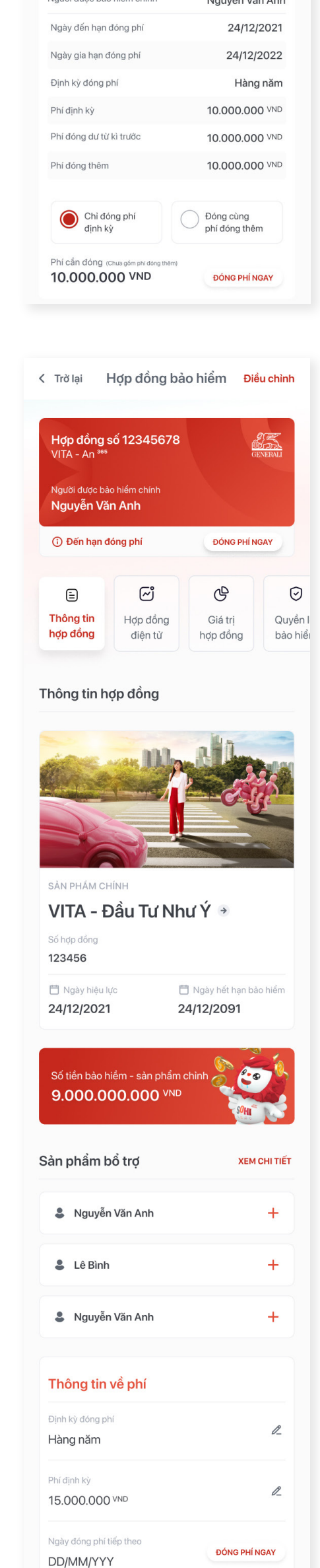

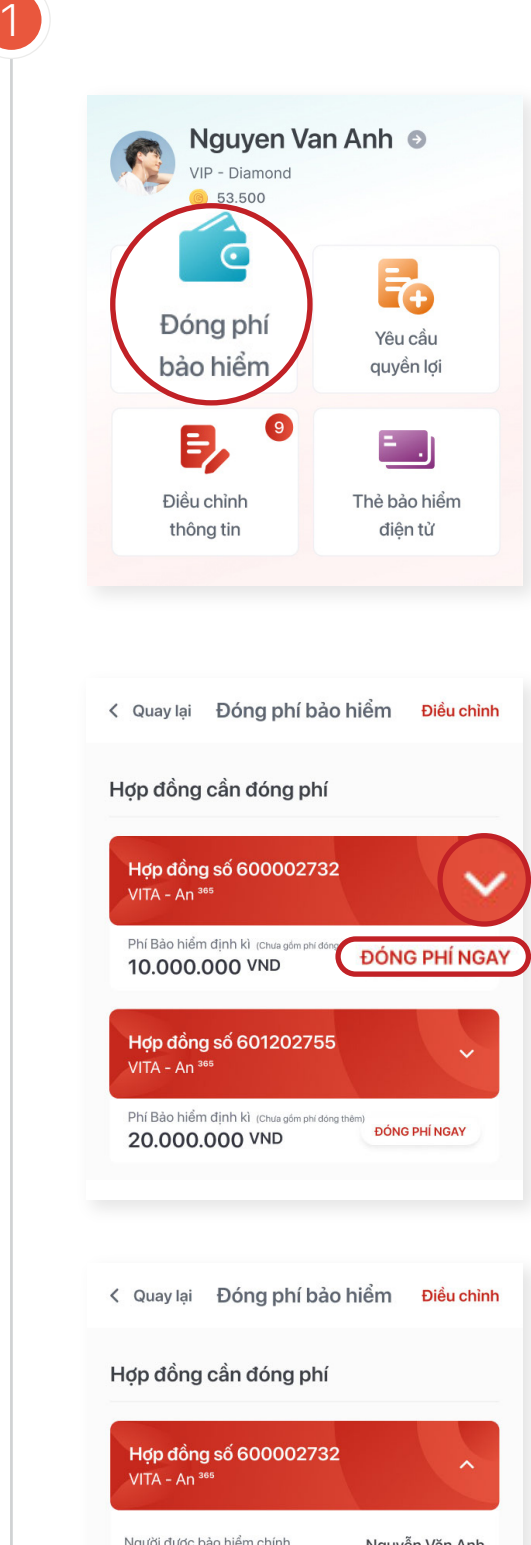

- Bước 1: Chọn hợp đồng cần  $\bullet$ đóng phí
- Bước 2: Kéo xuống phần **Thông tin về phí**
- Bước 3: Chọn **'Đóng phí ngay'**   $\bullet$

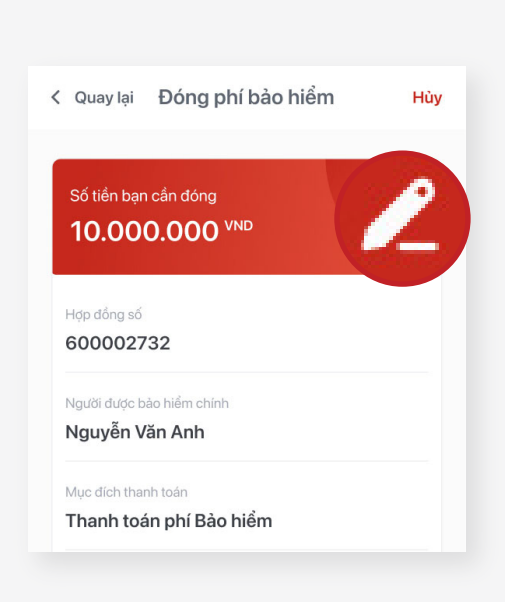

 $\mathcal{P}$ 

# Truy cập vào tính năng **Đóng phí bảo hiểm**

**Cách 1:** Tại trang chủ **MyGenerali**

Chọn nút 'Điều chỉnh' và nhập email ở mục email nếu Quý khách có nhu cầu nhận email Xác nhận thanh toán

Tôi đồng ý với <mark>Điều khoản thanh toán trực tuyến</mark> của Generali Vientmam

Lưu ý Phương thức Thanh toán trực tuyến chỉ được thực hiện với số tiền thanh toán không quá

#### Thanh toán ngay

# Tại màn hình **Đóng phí bảo hiểm:**

- Đối với phương thức Thanh toán qua thẻ quốc tế và thẻ nội địa, Quý khách chỉ được thanh toán tối đa 40.000.000 VND/kỳ phí
- Phương thức thanh toán khác, bao gồm:
	- Đóng phí qua Ngân hàng (bao gồm: Chuyển khoản vào Generali, Ngân hàng điện tử, Ngân hàng thu hộ)
	- Đóng phí trực tuyến (bao gồm: Điểm thanh toán Payoo, Tư vấn bảo hiểm)
- Màn hình hiện ra số phí cần thanh toán
- Quý khách có thể điều chỉnh số tiền bạn cần đóng bằng cách nhấn vào biểu tượng cây bút tại **Số tiền bạn cần đóng**

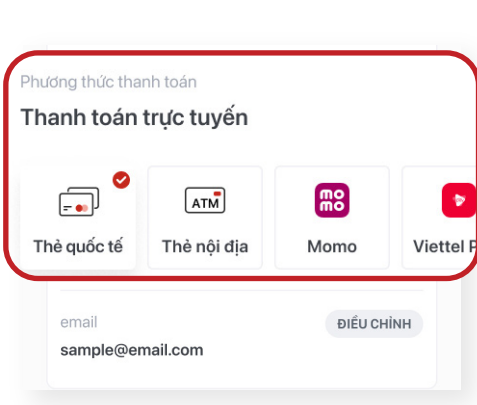

# **Cách 2:** Tại màn hình **Hợp đồng bảo hiểm**

3

Chọn phương thức thanh toán.

5

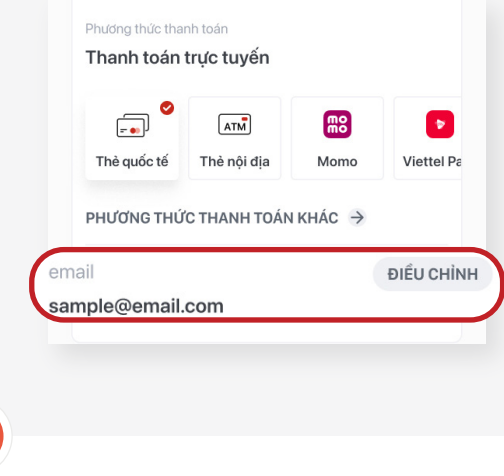

- Phương thức thanh toán trực tuyến, bao gồm:
	- Thẻ quốc tế
	- Thẻ nội địa
	- Momo  $\circ$
	- Viettel

#### **Lưu ý:**

Đọc cam kết, chọn **'Đồng ý'** và nhấn **'Thanh toán ngay'**

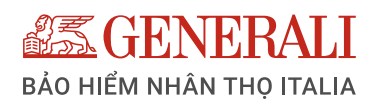

# **HƯỚNG DẪN THAY ĐỔI TỶ LỆ PHÂN BỔ QUỸ TRÊN ỨNG DỤNG GENVITA**

Việc thay đổi tỷ lệ phân bổ Quỹ chỉ được áp dụng đối với Hợp đồng bảo hiểm (HĐBH) với Sản phẩm bảo hiểm chính là Sản phẩm bảo hiểm **Liên kết đơn vị.**

1 Nguyen Van Anh 
<sup>●</sup> VIP - Diamond **8** 53.500 Ī.  $\epsilon$ Yêu cầu Đóng phí bảo hiểm quyền lợi Thẻ bảo hiểm Điều chỉnh điên tử thông tin < Quay lại Điều chỉnh thông tin hợp đồng Β,  $\frac{1}{2}$  $\frac{1}{2}$ Điều chỉnh thông Điều chỉnh định Thay đổi người tin cá nhân thụ hưởng ⇆ ᅊ  $\bullet$ Khôi phục Thay đổi tỷ lệ uyển đổi lưc HĐ Ouŭ phân bổ Quỹ Thay đổi tỉ lệ phân bổ Quỹ Huỳ

Sau khi đăng nhập vào **GenVita**, Quý khách có thể **Thay đổi tỷ lệ phân bổ Quỹ** theo các bước sau:

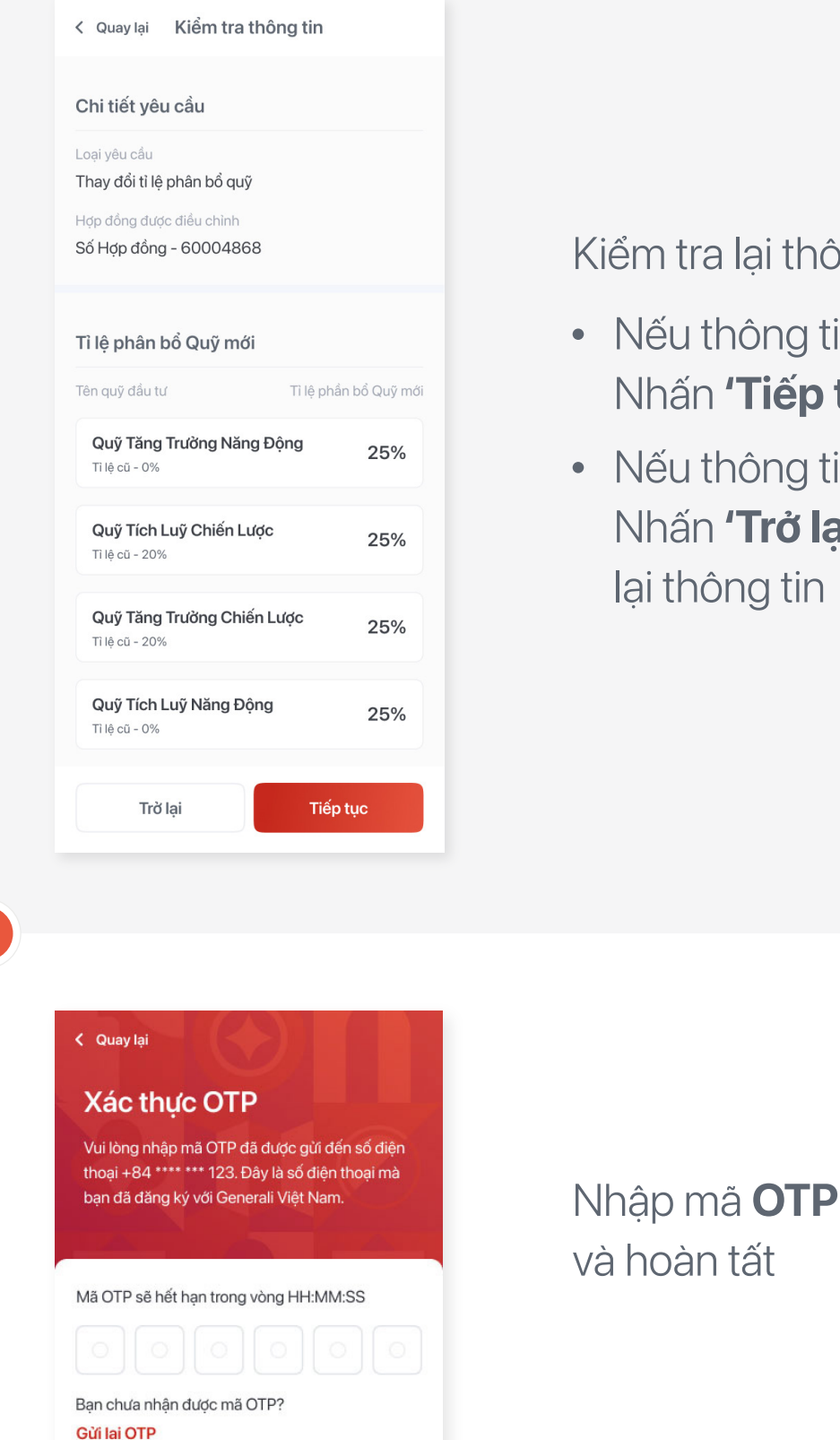

iểm tra lại thông tin:

Bước 3: Chọn Hợp đồng cần  $\bullet$ thay đổi tỷ lệ phân bổ Quỹ và nhấn **'Tiếp tục'**

- Bước 1: Chọn **'Điều chỉnh thông tin'**
- Bước 2: Chọn **'Thay đổi tỷ lệ phân bổ Quỹ'**

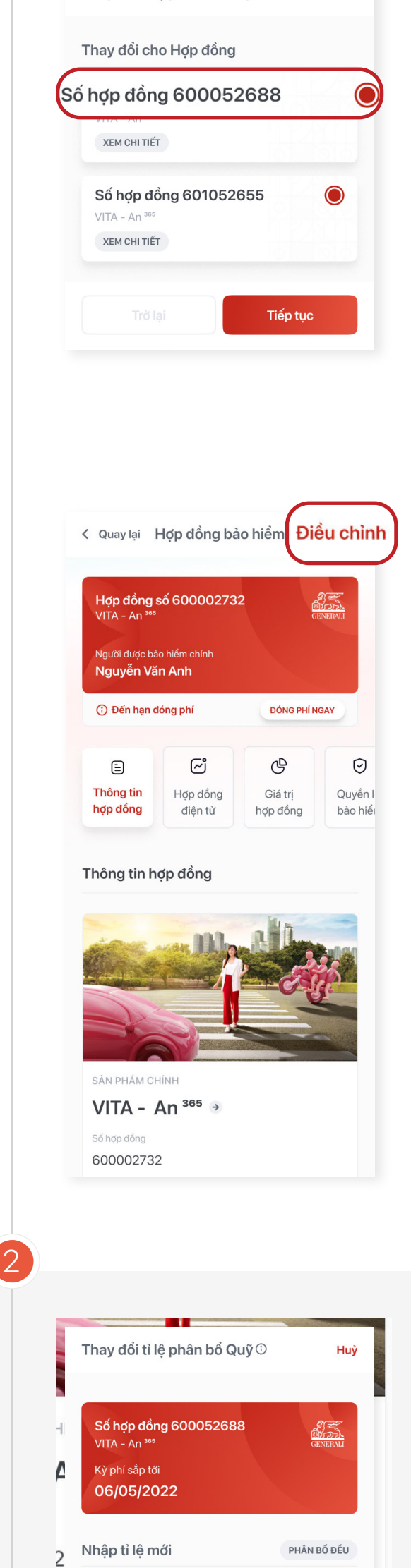

3

#### Thông tin cam kết

Huỳ

Tôi đề nghị Generali Việt Nam thực hiện yêu cầu điều chỉnh của Tôi ở trên. Tôi xác nhận, cam kết và đồng ý

- · Việc điều chỉnh chỉ bắt đầu có hiệu lực từ khi Generali Việt Nam có thông báo chấp thuận (văn bảng/Email/SMS). Yêu cầu của Tôi và thông báo chấp nhận của Generali Việt Nam là một phần không thể tách rời của hợp đồng bảo hiểm.
- · Nhận thông tin liên quan đến hợp đồng bảo hiểm qua email, SMS, tài khoản MyGenerali. · Generali Việt Nam được quyền sử dụng, chuyển giao
- thông tin của chúng tôi (Bên mua bảo hiểm, Người được bảo hiểm, Người thu hưởng) cho: i) cơ quan thẩm quyền (bao gồm cơ quan quản lý thuế Hoa Kỳ) khi được yêu cầu; ii) bất kỳ bên thứ ba nào để thực hiện hợp đồng bảo hiểm, tái bảo hiểm, trích lập dự phòng sự nghiệp, giải quyết quyền lợi bảo hiểm, nghiên cứu, thiết kế sản phẩm, phòng chống trục lợi bảo hiểm, phòng chố khủng bố/rửa tiền. Ngoài ra, nếu không có sự đồng ý trước bằng văn bả hoặc không được hợp đồng hay pháp luật quy định, Generali Việt Nam không được phép chuyển giao thông tin của chúng tôi bên thứ ba.

#### Lưu ý

(\*) Quý khách đang thực hiện thay đổi Tỳ lệ phân bổ Quỹ. Vui lòng kiểm tra thông tin trước khi nhấn nút "Xác nhận

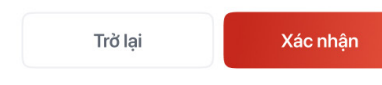

# Truy cập vào tính năng **Thay đổi tỷ lệ phân bổ Quỹ**

- Bước 1: Nhấn **'Điều chỉnh'** ở  $\bullet$ góc phải phía trên màn hình.
- Bước 2: Chọn **'Thay đổi tỷ**   $\bullet$ **lệ phân bổ Quỹ'**
- Bước 3: Nhấn **'Tiếp tục'**  $\bullet$

**Cách 1:** Tại trang chủ **MyGenerali**

- Nếu thông tin đã đúng: Nhấn **'Tiếp tục'.**
- Nếu thông tin chưa đúng: Nhấn **'Trở lại'** để điều chỉnh

# lại thông tin

4

Ở màn hình này, Quý khách thực hiện nhập tỷ lệ phân bổ mới của các Quỹ. Sau đó nhấn **'Tiếp tục'**

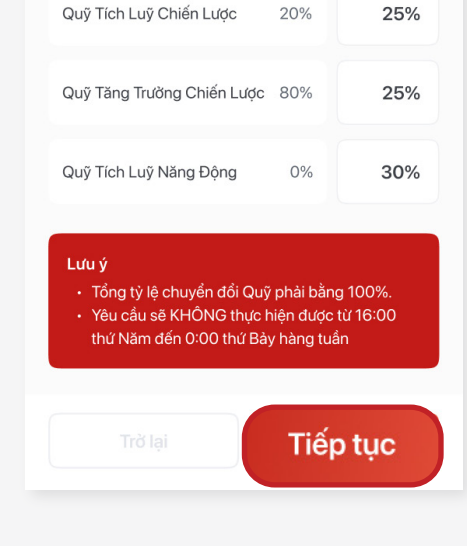

Tỉ lệ phân bổ

Quỹ hiện tại

Tên quỹ đầu tư

Quỹ Tăng Trưởng Năng Động 0%

Tỉ lệ phân bổ Quỹ mới

25%

5

Trường hợp Quý khách tham gia **nhiều hơn** 01 hợp đồng: Quý khách cần chọn hợp đồng muốn điều chỉnh.

Trường hợp Quý khách tham gia **duy nhất** 01 hợp đồng: Hệ thống sẽ điều hướng thẳng đến **Thông tin hợp đồng.**

# **Cách 2:** Tại màn hình **Hợp đồng bảo hiểm**

Đọc cam kết, chọn **'Đồng ý'** và nhấn **'Xác nhận'**

# **Lưu ý:**

Yêu cầu thay đổi tỷ lệ phân bổ Quỹ không thể thực hiện được từ 16:00 thứ 5 đến 00:00 thứ 7 hàng tuần.

Mỗi ngày, Quý khách chỉ có thể thực hiện 01 (một) yêu cầu cho mỗi loại giao dịch điều chỉnh thông tin trực tuyến.

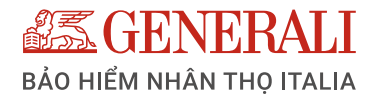

# **HƯỚNG DẪN CHUYỂN ĐỔI QUỸ TRÊN ỨNG DỤNG GENVITA**

## Tại mục **Tỷ trọng muốn chuyển đổi**, nhập % tỷ lệ muốn chuyển

Tại mục **Bạn muốn chuyển đổi từ,** chọn **Quỹ muốn đổi**. Khi hệ thống thể hiện các Quỹ hiện tại, chọn 'Quỹ muốn chuyển đổi' và nhấn nút **'Chọn'**

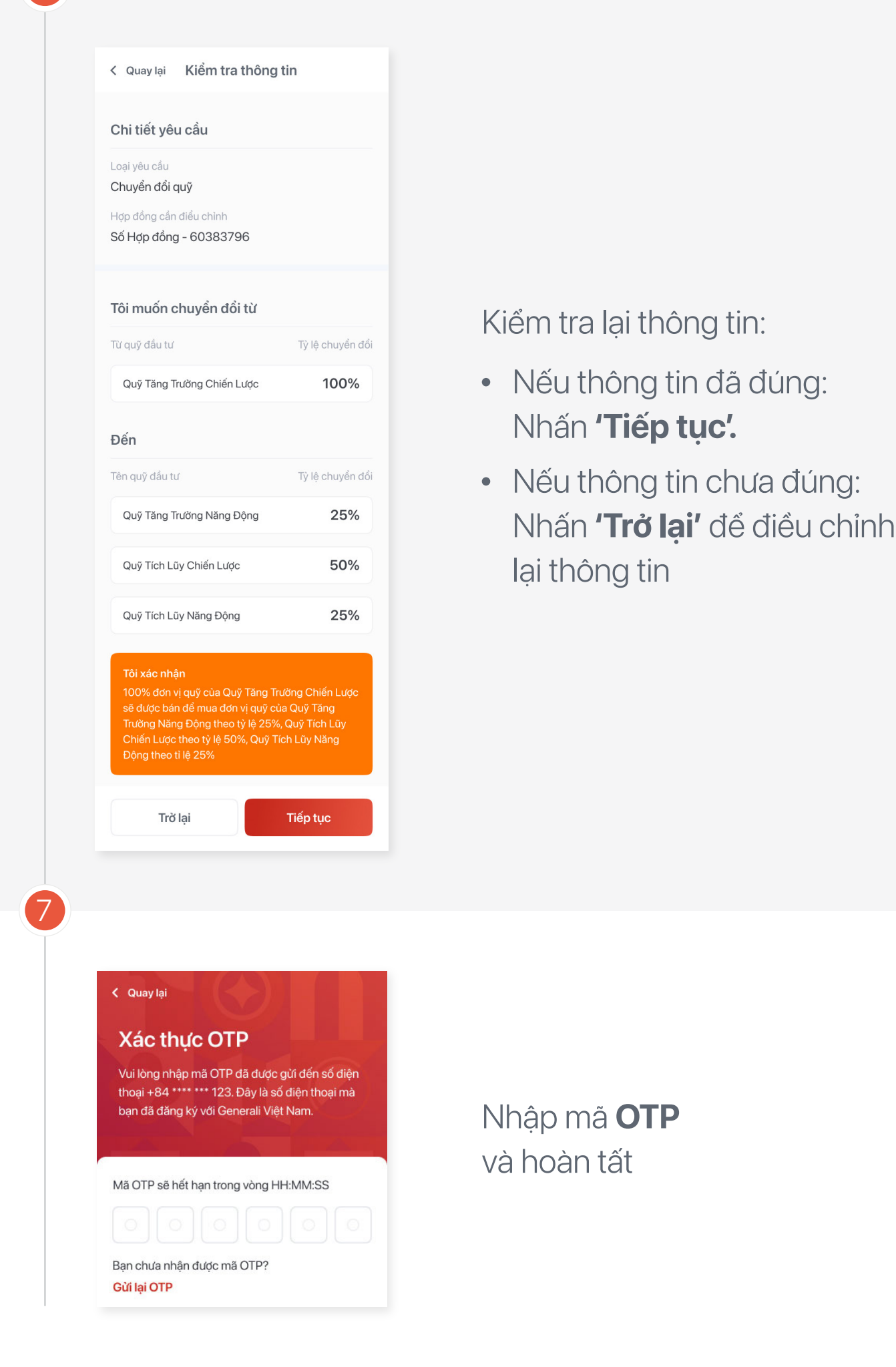

- Bước 1: Nhấn **'Điều chỉnh'** ở  $\bullet$ góc phải phía trên màn hình.
- Bước 2: Chọn **'Chuyển đổi Quỹ'**  $\bullet$
- Bước 3: Nhấn **'Tiếp tục'**  $\bullet$

Truy cập vào tính năng **Chuyển đổi Quỹ**

- Bước 1: Chọn **'Điều chỉnh thông tin'**
- Bước 2: Chọn **'Chuyển đổi Quỹ'**
- Bước 3: Chọn Hợp đồng  $\bullet$ cần chuyển đổi Quỹ và Nhấn **'Tiếp tục'**

**Cách 1:** Tại trang chủ **MyGenerali**

Trường hợp Quý khách tham gia **nhiều hơn** 01 hợp đồng: Quý khách cần chọn hợp đồng muốn điều chỉnh.

Trường hợp Quý khách tham gia **duy nhất** 01 hợp đồng: Hệ thống sẽ điều hướng thẳng đến **Thông tin hợp đồng.** 

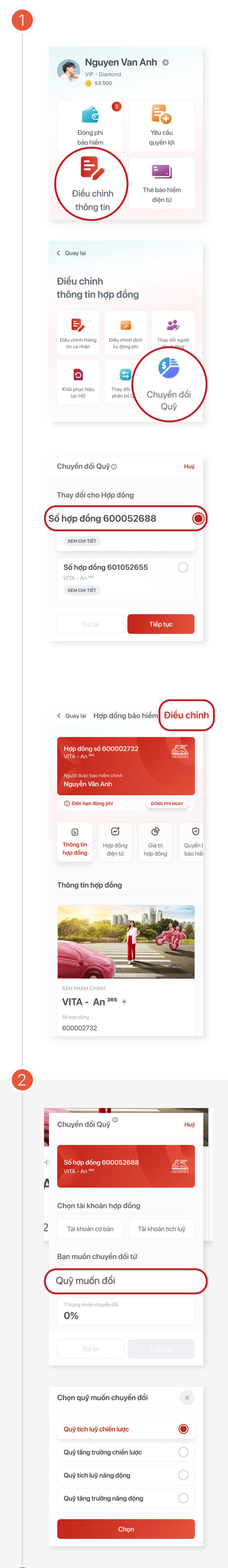

# **Cách 2:** Tại màn hình **Hợp đồng bảo hiểm**

Việc chuyển đổi Quỹ chỉ được áp dụng đối với Hợp đồng bảo hiểm (HĐBH) với Sản phẩm bảo hiểm chính là Sản phẩm bảo hiểm **Liên kết đơn vị.**

Sau khi đăng nhập vào **GenVita**, Quý khách có thể **chuyển đổi Quỹ** theo các bước sau:

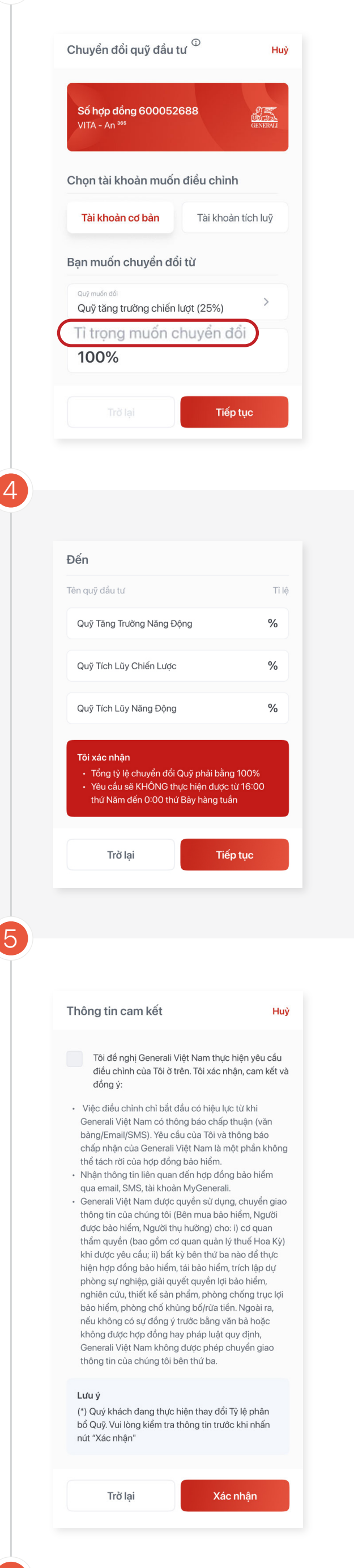

Tại mục **Đến**, nhập % tỷ lệ các Quỹ muốn chuyển **đến**, và nhấn **'Tiếp tục'.**

Đọc cam kết, chọn **'Đồng ý'** và nhấn **'Xác nhận'**

### **Lưu ý:**

Yêu cầu Chuyển đổi Quỹ không thể thực hiện được từ 16:00 thứ 5 đến 00:00 thứ 7 hàng tuần.

Mỗi ngày, Quý khách chỉ có thể thực hiện 01 (một) yêu cầu cho mỗi loại giao dịch điều chỉnh thông tin trực tuyến.

Công ty TNHH Bảo hiểm Nhân thọ Generali Việt Nam 43 - 45 Tú Xương, Phường Võ Thị Sáu, Quận 3, TP. Hồ Chí Minh, Việt Nam